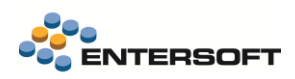

# **Entersoft Business Suite v5.1.0.0**

 $\overline{a}$ 

Entersoft Business Suite®

Νέα χαρακτηριστικά και επεκτάσεις

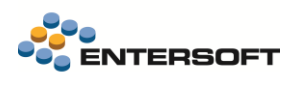

# <span id="page-1-0"></span>Περιεχόμενα

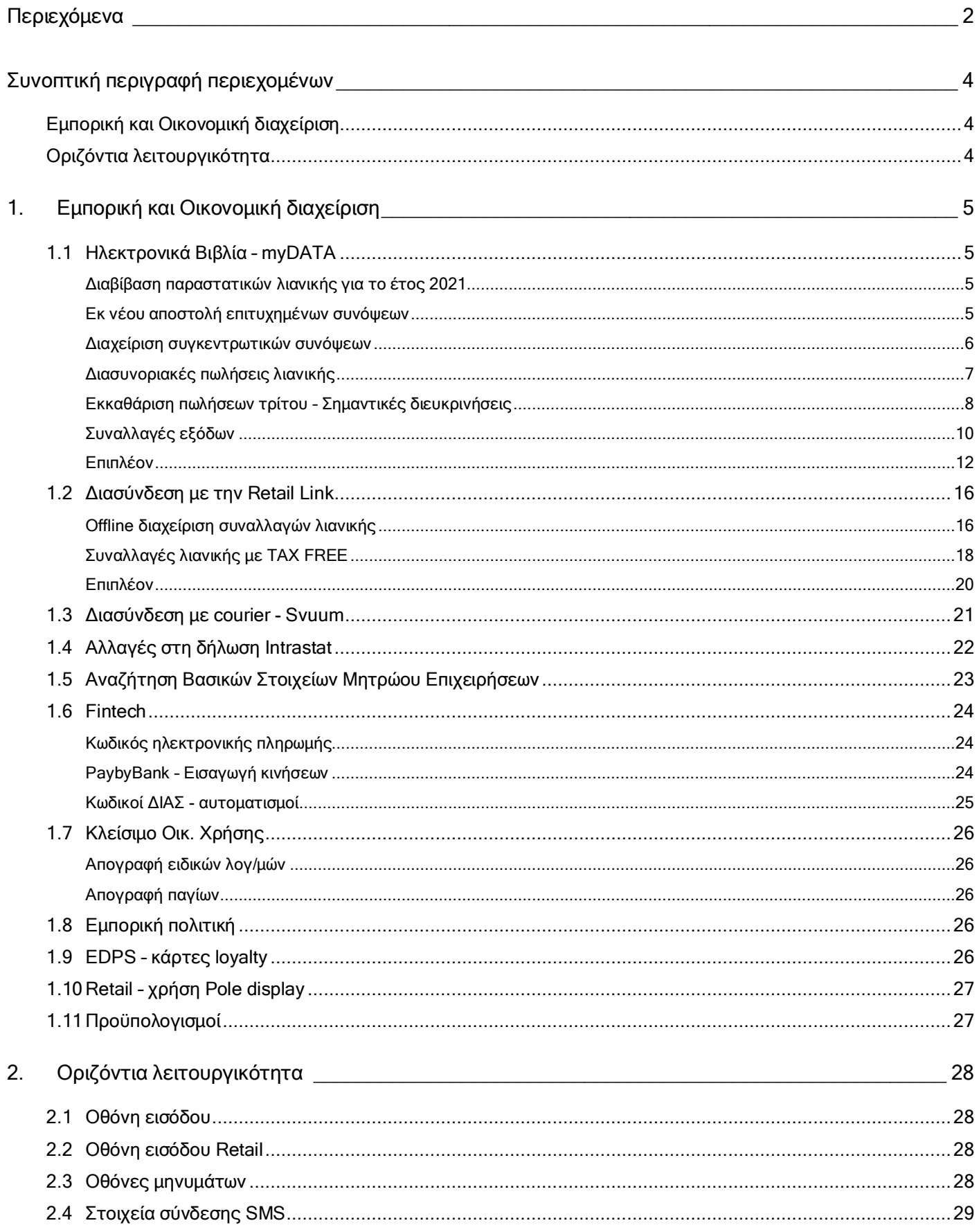

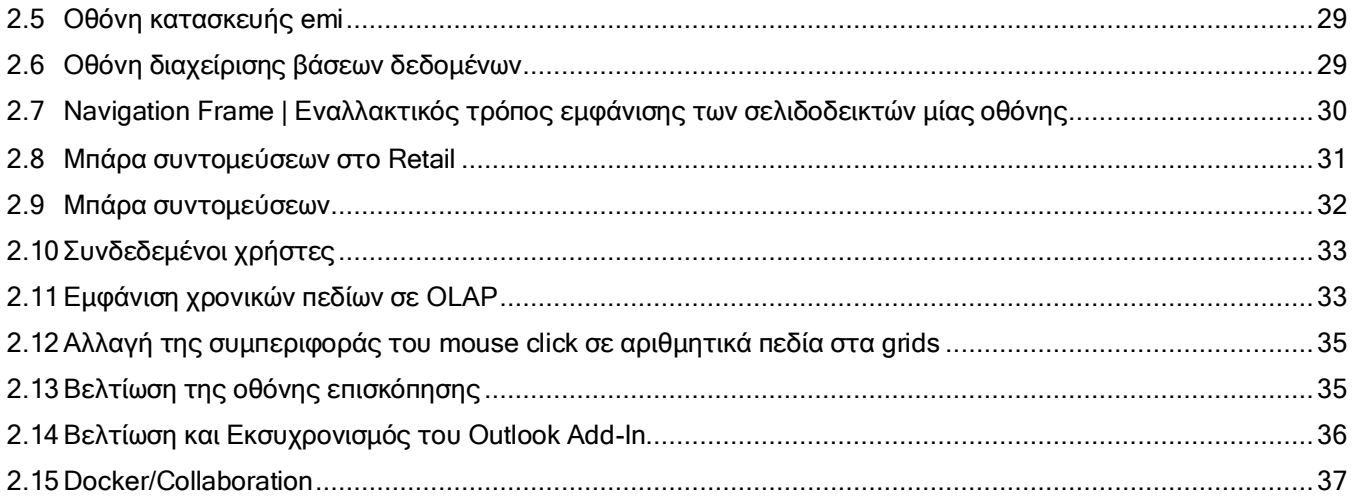

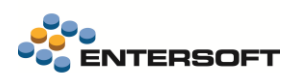

# <span id="page-3-0"></span>**Συνοπτική περιγραφή περιεχομένων**

### <span id="page-3-1"></span>**Εμπορική και Οικονομική διαχείριση**

- Κωδικοί ηλεκτρονικής πληρωμής | Υποστήριξη DIAS debit και PaybyBank
- Couriers | Υποστήριξη της μεταφορικής SVUUM
- Mydata | Συμπληρωματικές επεκτάσεις για την υποστήριξη των Ηλεκτρονικών Βιβλίων
- Διασύνδεση με Retail Link | Βελτιώσεις στην διασύνδεση με την **R@l ως παρόχου ηλ. τιμολόγησης**

### <span id="page-3-2"></span>**Οριζόντια** λειτουργικότητα

- RETAIL | εμφάνιση και της περιγραφής της βάσης, εταιρείας, υποκαταστήματος στην οθόνη εισόδου
- SMS | εμφάνιση/απόκρυψη του password
- EMI | εμφάνιση ονόματος και περιοχής του emi
- Διαχείριση Β.Δ. | απόκρυψη του password και δυνατότητα εμφάνισης
- Μηνύματα | η οθόνη που μηνύματος θα χωράει πάντα όλο το κείμενο του μηνύματος
- Navigation Frame | Εναλλακτικός τρόπος εμφάνισης των σελιδοδεικτών μίας οθόνης
- Μπάρα συντομεύσεων στο Retail
- Μπάρα συντομεύσεων | νέο ενοποιημένο μενού με δεξί κλικ με όλες τις δυνατότητες
- Συνδεδεμένοι χρήστες | Βελτίωση της εμφάνισης της οθόνης και νέα δυνατότητα αποθήκευσης της γραμμογράφησης
- OLAP | εμφάνιση χρονικών πεδίων
- Εκσυγχρονισμός Outlook Add-in

Στη συνέχεια αναλύεται κατά κατηγορία ο κατάλογος των νέων λειτουργιών & βελτιώσεων με οδηγίες χρήσης & παραδείγματα.

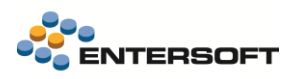

# <span id="page-4-0"></span>**1. Εμπορική και Οικονομική διαχείριση**

### <span id="page-4-1"></span>**1.1 Ηλεκτρονικά Βιβλία – myDATA**

### <span id="page-4-2"></span>Διαβίβαση παραστατικών λιανικής για το έτος 2021

Σύμφωνα με τις οδηγίες της Α.Α.Δ.Ε. η διαβίβαση των παραστατικών λιανικής για το έτος 2021, θα γίνει μέσω των ERP συστημάτων είτε συγκεντρωτικά είτε αναλυτικά. Οι συναλλαγές που έχουν διαβιβαστεί μέσω του Πληροφοριακού συστήματος ΦΜΗ (ESEND) για το διάστημα 01/10/201 έως 31/12/2021 δεν θα ληφθούν δεν θα χαρακτηριστούν.

Συνεπώς, για αυτές τις συναλλαγές είναι απαραίτητο να διαβιβαστούν από το ERP μέσω των γνωστών διαδικασιών.

#### <span id="page-4-3"></span>Εκ νέου αποστολή επιτυχημένων συνόψεων

Λόγω προσωρινής δυσλειτουργίας του συστήματος της Υπηρεσίας, ζητήθηκε από την Α.Α.Δ.Ε. η εκ νέου αποστολή συνόψεων που είχαν διαβιβαστεί στην υπηρεσία κατά το διάστημα 20/1/2022 έως και 21/1/2022 και ώρα 19.00μ.μ. Η δυσλειτουργία αφορούσε τις διαβίβαση συνόψεων εκδότη ή και συνόψεων λήπτη κατηγορίας Β και Γ, δηλαδή συνόψεις που διαβιβάζονται με τους χαρακτηρισμούς. Δεν αφορούσε την περίπτωση διαβίβασης χαρακτηρισμών (Λήπτη αντικρυζόμενα). Η ενημέρωση στάλθηκε μέσω email σε όσες επιχειρήσεις εκτέλεσαν διαβιβάσεις κατά το μικρό διάστημα δυσλειτουργίας και μόνο. Τονίζεται ότι το παραπάνω ημερομηνιακό διάστημα αφορά την ημερομηνία διαβίβασης των συνόψεων στην Υπηρεσία myDATA και όχι την ημερομηνία έκδοσης τους.

*Λόγω προσωρινής δυσλειτουργίας του συστήματος, παρακαλούμε να διαβιβάσετε εκ νέου παραστατικά και χαρακτηρισμούς, που τυχόν στείλατε με κλήσεις REST API, από 20/01/2022 έως και 21/01/2022 ώρα 19.00 μ.μ.*

Η διαδικασία αποστολής συνόψεων που έχουν αποσταλεί επιτυχώς μπορεί να γίνει από την νέα όψη Λίστα συνόψεων στην επιλογή του menu: Λογιστήριο\Διαδικασία λήξης περιόδων\Ηλεκτρονικά βιβλία Α.Α.Δ.Ε. Μέσω των κριτηρίων Ημερομηνίας αποστολής καθώς και Από – Έως ώρα αποστολής επιλέγονται οι συνόψεις που διαβιβάστηκαν στο επιθυμητό διάστημα. Η νέα διαβίβαση τους γίνεται από την ενέργεια Επαναποστολή συνόψεων.

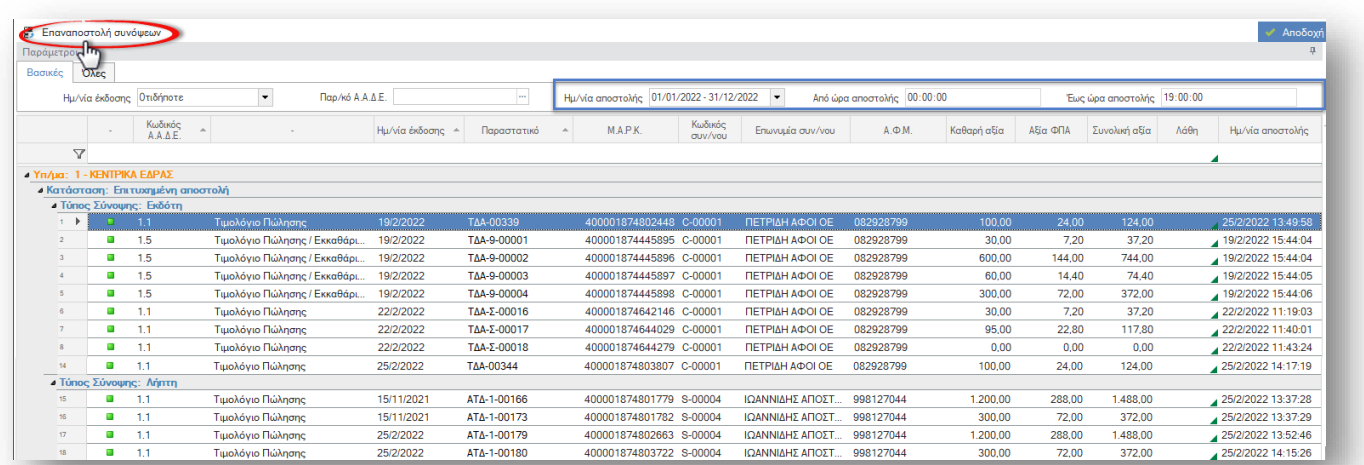

### Προσοχή!

Η εργασία αυτή θα πρέπει να γίνει στοχευμένα στα παραστατικά\συνόψεις που έχουν ζητηθεί από την Υπηρεσία. Μετά την επιτυχημένη διαβίβαση τους θα λάβουν νέο αποδεικτικό διαβίβασης (ΜΑΡΚ).

#### <span id="page-5-0"></span>Διαχείριση συγκεντρωτικών συνόψεων

Άλλαξε ο προτεινόμενος τρόπος διαβίβασης των συνόψεων εγγραφών τακτοποίησης (Κωδικοί παραστατικών ΑΑΔΕ 17.1 έως 17.6). Πλέον προτείνεται ο αναλυτικός τρόπος διαβίβασης τους όπως και των υπόλοιπων συναλλαγών. Βάσει διευκρινήσεων της Α.Α.Δ.Ε. η διαβίβαση πολλών εγγραφών\παραστατικών με ενιαία συγκεντρωτική σύνοψη είναι μεν επιτρεπτή αλλά όχι υποχρεωτική. Δεδομένου ότι η αναλυτική διαβίβαση δίνει την δυνατότητα καλύτερης παρακολούθησης και συμφωνίας των συναλλαγών που διαβιβάζονται στην Υπηρεσία myDATA μέσω του συνοπτικού βιβλίου, επιλέχθηκε ως προτεινόμενη συμπεριφορά. Η συμπεριφορά ρυθμίζεται από τις παραμέτρους εταιρείας στην κατηγορία Ηλεκτρονικά βιβλία Α.Α.Δ.Ε. Παρόλα αυτά αν η συγκεντρωτική μέθοδος διαβίβαση είναι επιθυμητή θα πρέπει να επιλεχθεί η κατάλληλη τιμή στις παρακάτω παραμέτρους.

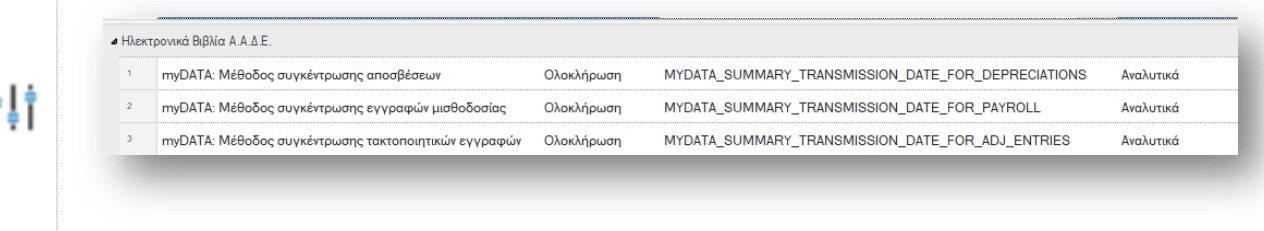

Η διαχείριση των εγγραφών τύπου Γ (τακτοποιητικές 17.1 έως 17.6) με χρήση της αναλυτικής μεθόδου διαβίβασης, δηλαδή η διαβίβαση κάθε εγγραφής ξεχωριστά, δεν διαφέρει από εκείνη που απαιτείται για όλες τις υπόλοιπες εγγραφές.

#### Συγκεντρωτική διαβίβαση και περιορισμοί

- 1. Εγγραφές\παραστατικά που διαβιβάζονται την ίδια στιγμή συγκεντρωτικά με ενιαία σύνοψη λαμβάνουν κοινό αποδεικτικό διαβίβασης ΜΑΡΚ καθώς και όλα τα υπόλοιπα στοιχεία αυθεντικοποίησης.
- 2. Για να εξασφαλιστεί η μοναδικότητα κάθε πακέτου παραστατικών που διαβιβάζονται μαζί και λαμβάνουν κοινό αποδεικτικό διαβίβασης (ΜΑΡΚ) η εφαρμογή αποδίδει κοινό συγκεντρωτικό παραστατικό με το οποίο ενημερώνεται και η Υπηρεσία myDATA.
- 3. Μεταβολή εγγραφής\παραστατικού που συμμετέχει σε συγκεντρωτική διαβίβασης απαιτεί πλέον ακύρωση της σύνοψης στην Υπηρεσία και εκ νέου αποστολής. Επί της μεταβολής παραστατικό και μόνο εφόσον η αλλαγή αυτή επηρεάζει την σύνοψη, εμφανίζεται μήνυμα στον χρήστη ώστε να προχωρήσει η διαδικασία μετά την επιβεβαίωση του.

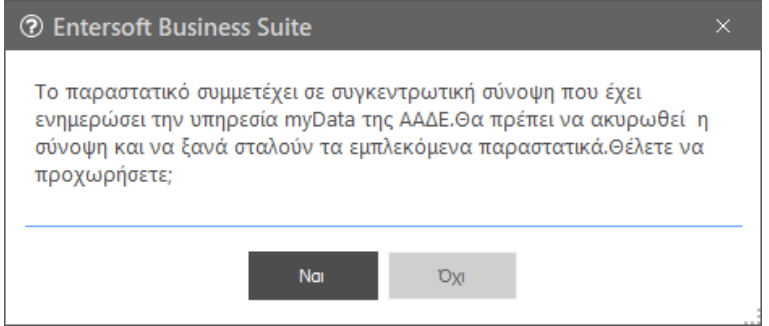

# <span id="page-6-0"></span>Διασυνοριακές πωλήσεις λιανικής

Ως γνωστόν, οι διασυνοριακές πωλήσεις λιανικής ηλεκτρονικών υπηρεσιών (B2C) επιβαρύνονται με το ΦΠΑ της χώρας του λήπτη. Η συναλλαγή αυτή έχει συμπληρωμένη στις γραμμές την κατηγορία ΦΠΑ με τον κατάλληλο συντελεστή και χώρα εφαρμογής.

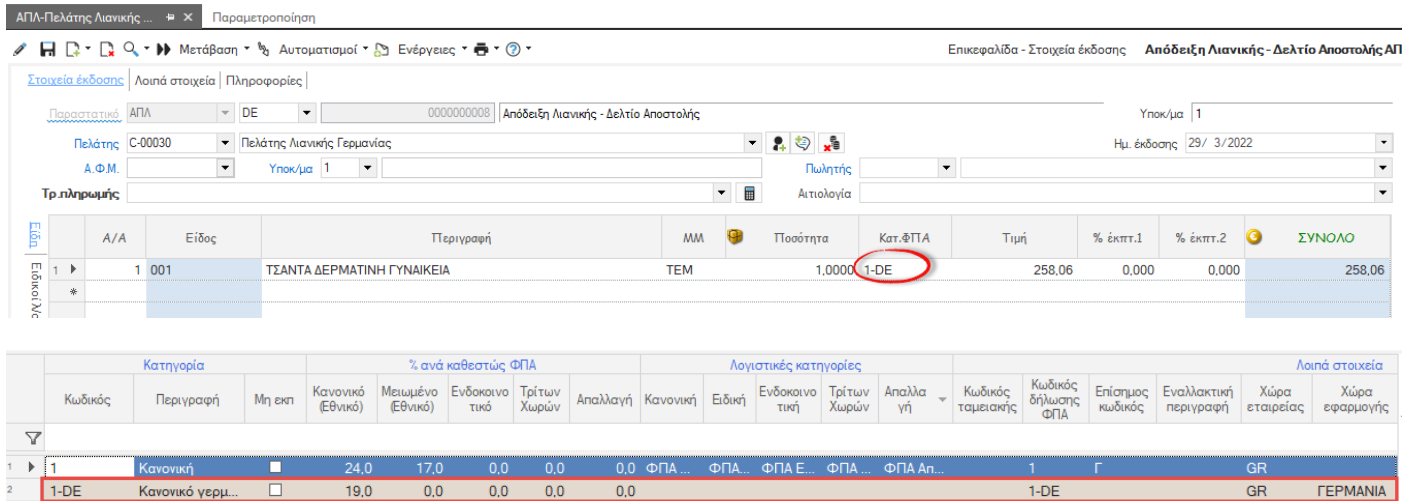

#### Σύνοψη παραστατικού

Η σύνοψη του παραστατικού που θα δημιουργηθεί θα ενημερώσει δύο σετ χαρακτηρισμών ως εξής

Κατηγορία ΦΠΑ: 7

Αιτία Απαλλαγής ΦΠΑ : 27 – Λοιπές εξαιρέσεις

Καθαρή αξία: Σε επιτρεπτούς συνδυασμούς εσόδων, για παράδειγμα:

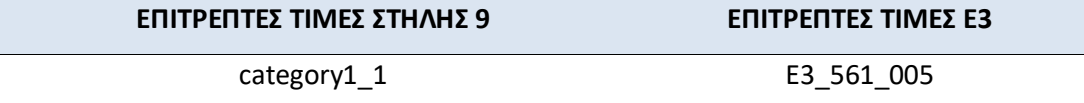

Αξία ΦΠΑ: Στην κατηγορία Λοιπά πληροφοριακά στοιχεία εσόδων:

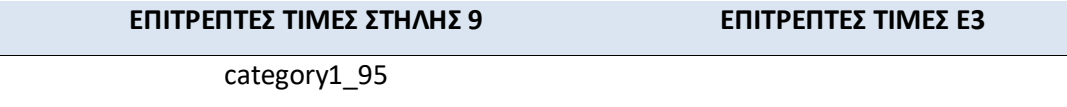

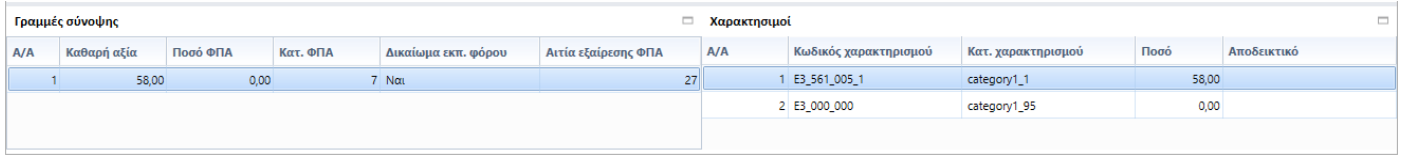

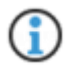

Για επιπλέον πληροφορίες για τον τρόπο υλοποίησης των συναλλαγών με ΦΠΑ στην χώρα του λήπτη μπορείτε να βρείτε εδώ: <https://wiki.entersoft.eu/wiki/ERP-EL02-4.0.30.0>

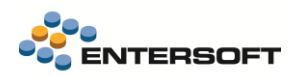

#### Αιτία Εξαίρεσης ΦΠΑ

 Για να διευκολυνθούν οι συναλλαγές που απαλλάσσονται του ΦΠΑ, προστέθηκε το πεδίο Αιτία εξαίρεσης ΦΠΑ και στις οντότητες των Ειδών, Υπηρεσιών/Δαπανών καθώς και Παγίων.

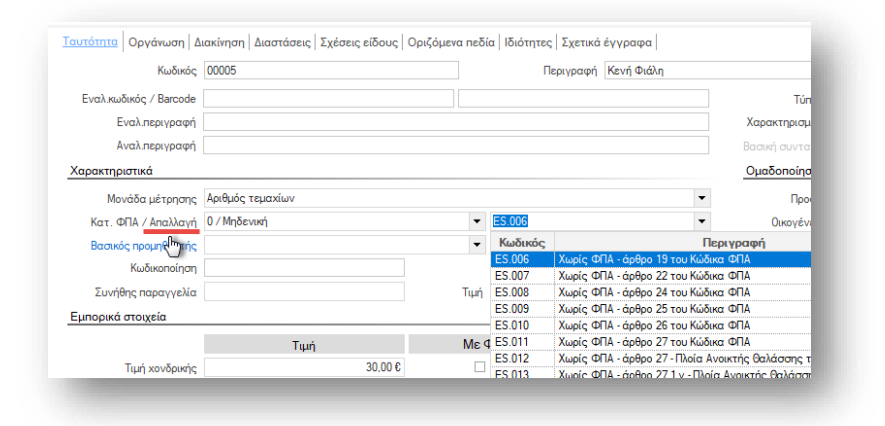

Αν συμπληρωθεί, τότε γίνεται άμεσα διαθέσιμη στις γραμμές παραστατικών εμπορικών συναλλαγών. Σημειώνεται ότι κατά την αποθήκευση γίνεται έλεγχος και αν επί της γραμμής του παραστατικού βρεθεί συμπληρωμένη η αξία ΦΠΑ τότε «καθαρίζεται» η τιμή από το πεδίο της Αιτίας εξαίρεσης.

 Έλεγχος αιτίας εξαίρεσης ΦΠΑ. Δόθηκε η δυνατότητα απαγορευτικού ελέγχου της Αιτίας απαλλαγής ΦΠΑ στα παραστατικά εμπορικών συναλλαγών. Τέτοιες εγγραφές δεν μπορούν να διαβιβαστούν στην Υπηρεσία myDATA επιτυχώς. Με χρήση του σχεδίου ιδιοτήτων 1-VatExemptionReasonDefValue επιτυγχάνεται το παραστατικό δεν μπορεί να αποθηκευτεί χωρίς να δηλωθεί η αιτία εξαίρεσης ΦΠΑ είτε στην επικεφαλίδα του παραστατικού είτε στις γραμμές που απαιτείται, εκείνες δηλαδή που δεν έχουν αξία ΦΠΑ.

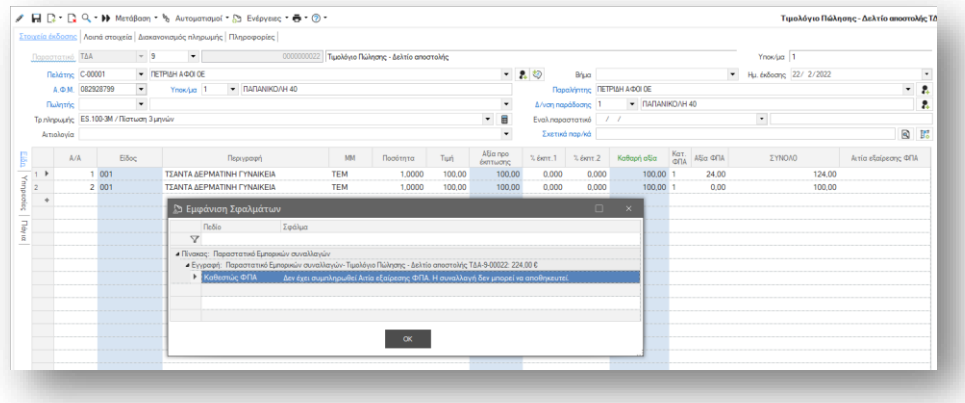

Θα πρέπει να γίνει επανεισαγωγή του σχεδίου ιδιοτήτων από το master config και να εισαχθεί στους τύπους παραστατικών που επιθυμείτε.

#### <span id="page-7-0"></span>Εκκαθάριση πωλήσεων τρίτου – Σημαντικές διευκρινήσεις

Η εκκαθάριση είναι ένα διττό που διαβιβάζεται στην Α.Α.Δ.Ε. με τύπο παραστατικού 1.5- Εκκαθάριση τρίτου. Τα πωληθέντα είδη τρίτων εμπεριέχονται στην συναλλαγή ως πληροφορικές γραμμές και διαμορφώνουν την αξία της εκκαθάρισης (το έξοδο) ενώ

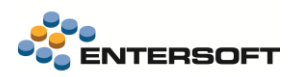

εμπεριέχεται και η αμοιβή της εταιρείας (το έσοδο) για την πώληση αυτών των ειδών. Η σύνοψη που διαβιβάζεται στη Υπηρεσία περιλαμβάνει τουλάχιστον δύο γραμμές (invoiceDetails) με τους αντίστοιχους χαρακτηρισμούς. Μία γραμμή για το έξοδο και μία ακόμη για το έσοδο.

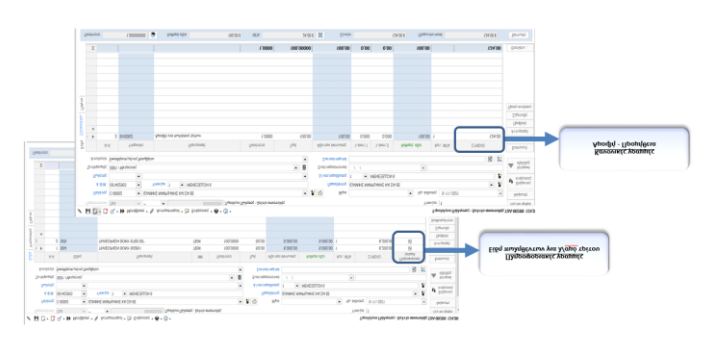

Σε αυτήν την έκδοση προσαρμόστηκε η παραμετροποίηση αυτών των παραστατικών, δηλαδή παραστατικών ΤΔΑ\ΤΠΥ με τύπο παραστατικού ΑΑΔΕ 1.5 – Εκκαθάριση και γραμμές αποθήκης με ενεργοποιημένη η σήμανση Πληροφορική γραμμή, ώστε να «αναγνωρίζονται» ως γραμμές εκκαθάρισης και να μην συμμετέχουν πλέον στις ενημερώσεις αποθήκης και λογιστικής.

Εάν υπάρχουν παλιότερες συναλλαγές τέτοιου τύπου, είναι απαραίτητο να εκτελεστούν ξανά οι ενημερώσεις μέσω της ενέργειας Προώθησης κατάστασης ενημέρωσης σε Προσωρινό και ξανά σε Καταχωρημένο ή Λογιστικοποιημένο.

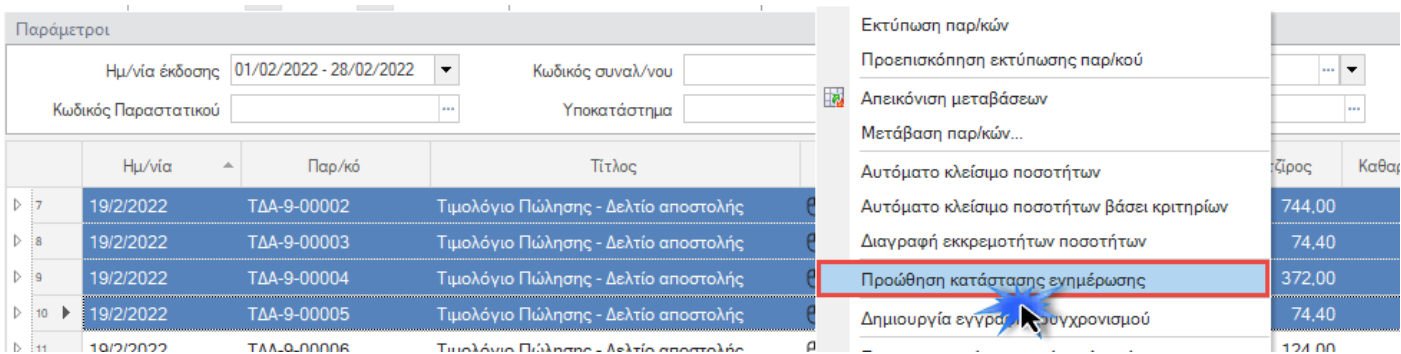

#### Εκτύπωση παραστατικών

Αντίστοιχα καλύφθηκε και η ανάγκη να «αναγνωριστούν» οι γραμμές εκκαθάρισης πωλήσεων και από τον μηχανισμό εκτυπώσεων ώστε να εξαιρεθούν από τα σύνολα των παραστατικών. Είναι σαφές ότι αυτές οι συναλλαγές θα απαιτήσουν και προσαρμοσμένη φόρμα παραστατικού ώστε να διαχωριστούν τα είδη\αμοιβή που διαμορφώνουν την απαίτηση προς τον αντισυμβαλλόμενο από τα πωληθέντα είδη τρίτου.

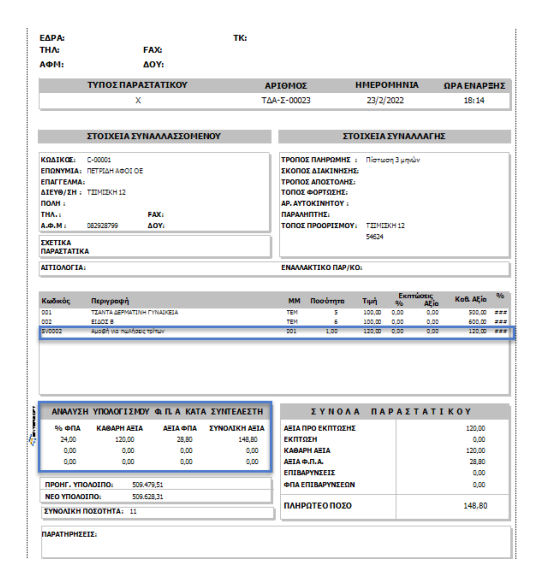

#### Προσοχή!

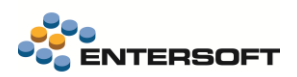

Τονίζεται ότι η χρήση της ρύθμισης Πληροφοριακή γραμμή στις γραμμές παραστατικών δεν θα πρέπει να χρησιμοποιείται χωρίς την αντίστοιχη προσαρμογή στους μηχανισμούς ενημέρωσης των παραστατικών. Αν οι χρήστες την ενεργοποιήσουν (κατά λάθος ή υποθέτοντας κάποια λειτουργικότητα που δεν υπάρχει) θα γίνονται οι σχετικές ενημερώσεις στην αποθήκη, αλλά όχι στο συναλλασσόμενο ή στα χρηματικά διαθέσιμα.

**Η χρήση αυτής της δυνατότητας σε "ισχυρά" παραστατικά προϋποθέτει την αντίστοιχη αλλαγή των ενημερώσεων, ενώ αν χρησιμοποιείτε τα έτοιμα προϊοντικά σενάρια ενημερώσεων, θα δημιουργηθούν ασυμφωνίες.**

#### <span id="page-9-0"></span>Συναλλαγές εξόδων

- Σε αυτήν την έκδοση έχουν γίνει εκτεταμένες αλλαγές στην πρότυπη παραμετροποίηση χαρακτηρισμών εξόδων βάσει του αρχείου συνδυασμών που ανακοινώθηκε από την Α.Α.Δ.Ε. Θα πρέπει να εισαχθούν μέσω του εργαλείου παραμετροποίησης.
- Έξοδα χωρίς δικαίωμα έκπτωσης φόρου. Για τις περίπτωση δαπανών όπου η αξία ΦΠΑ εξοδοποιείται η σύνοψη ενημερώνεται με την συνολική αξία και όχι με την καθαρή.

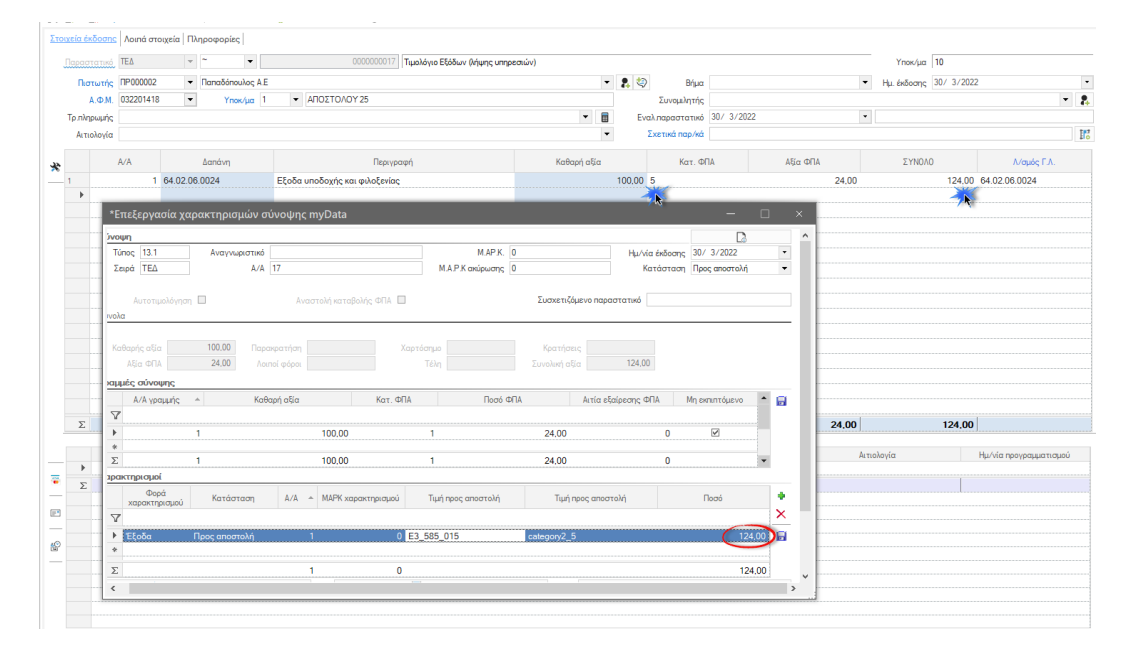

Χρησιμοποιείται η κατηγορία 2\_5 - Γενικά Έξοδα χωρίς δικαίωμα έκπτωσης ΦΠΑ και σε ένα από τους επιτρεπτούς κωδικούς του Ε3.

- ✓ Σε τέτοιες συναλλαγές απαιτείται να χρησιμοποιηθεί κατηγόρια ΦΠΑ με επιλεγμένο το πεδίο «Μη εκπιπτόμενο ΦΠΑ».
- ✓ Για τον σκοπό αυτό έχουν δημιουργηθεί νέες ξεχωριστές εγγραφές χαρακτηρισμών στον πίνακα της παραμετροποίησης.

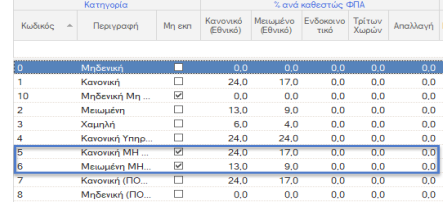

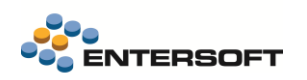

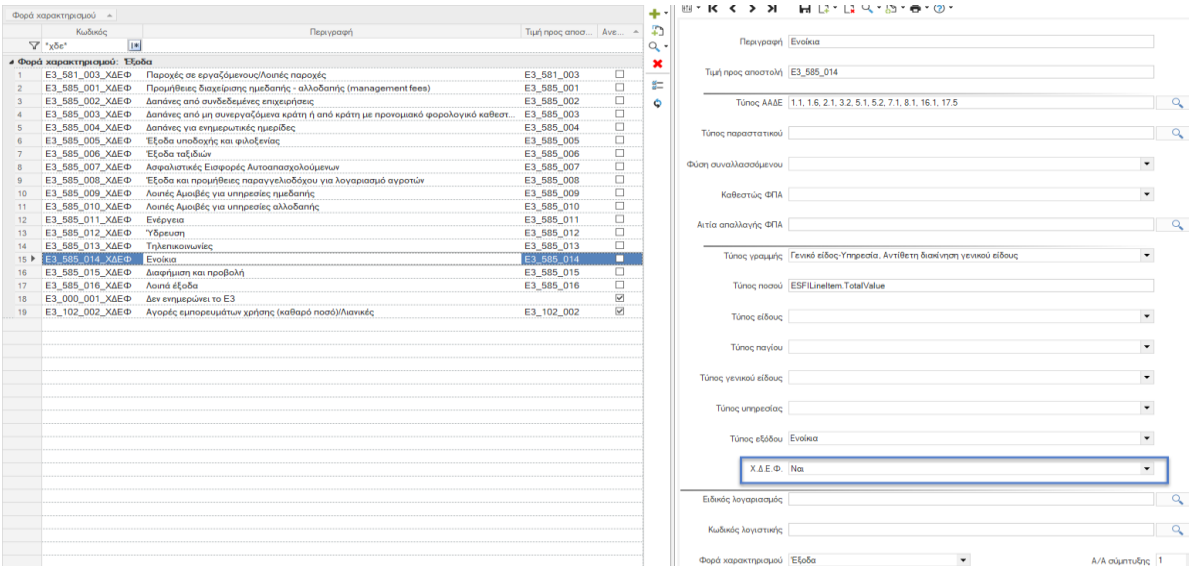

 Ανιτκριζόμενα παραστατικά – Αποδεικτικό διαβίβασης χαρακτηρισμών. Κατά την επιτυχημένη διαβίβαση χαρακτηρισμών εξόδων σε αντικριζόμενα παραστατικά λήπτη (κατηγορία Α) λαμβάνεται το αποδεικτικό διαβίβασης (ClassificationsMark).

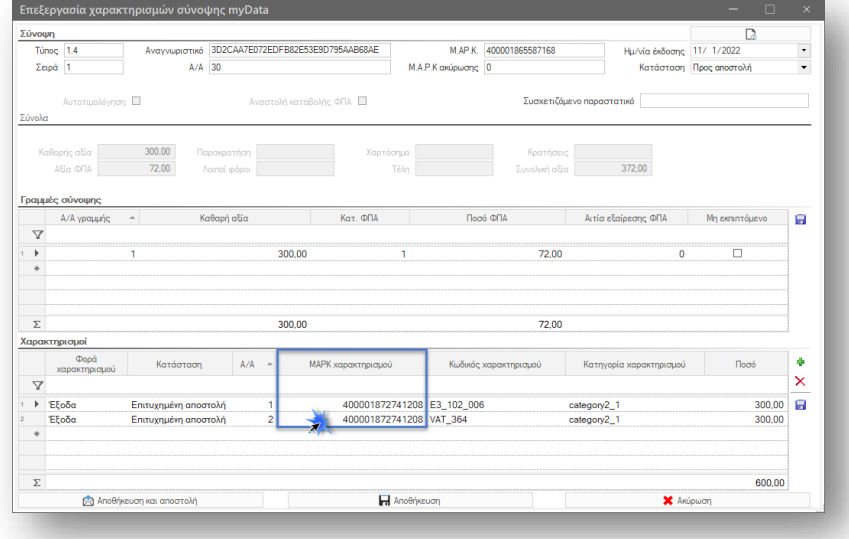

 Διαδικασία λήψης συνόψεων. Η διαδικασία λήψης των συνόψεων εξόδων βελτιώθηκε ώστε να γίνονται συνεχόμενες κλήσεις προς την Υπηρεσία myDATA μέχρι να ολοκληρωθεί η λήψη όλων των συνόψεων ώστε να μην απαιτείται η επανάληψη της εργασίας από τον χρήστη. Το σύνολο των συνόψεων που διαβιβάζονται από την Υπηρεσία προς την εφαρμογή είναι 1.000 συνόψεις ανά κλήση.

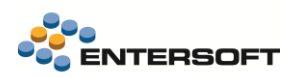

# Οθόνη διαχείρισης myDATA

Στην Οθόνη διαχείρισης myDATA προστέθηκε περιοχή εμφάνισης των στοιχείων σύνοψη. Για το επιλεγμένο παραστατικό εμφανίζεται, στο κάτω μέρος της οθόνης περιοχή με τις πληροφορίες της σύνοψης.

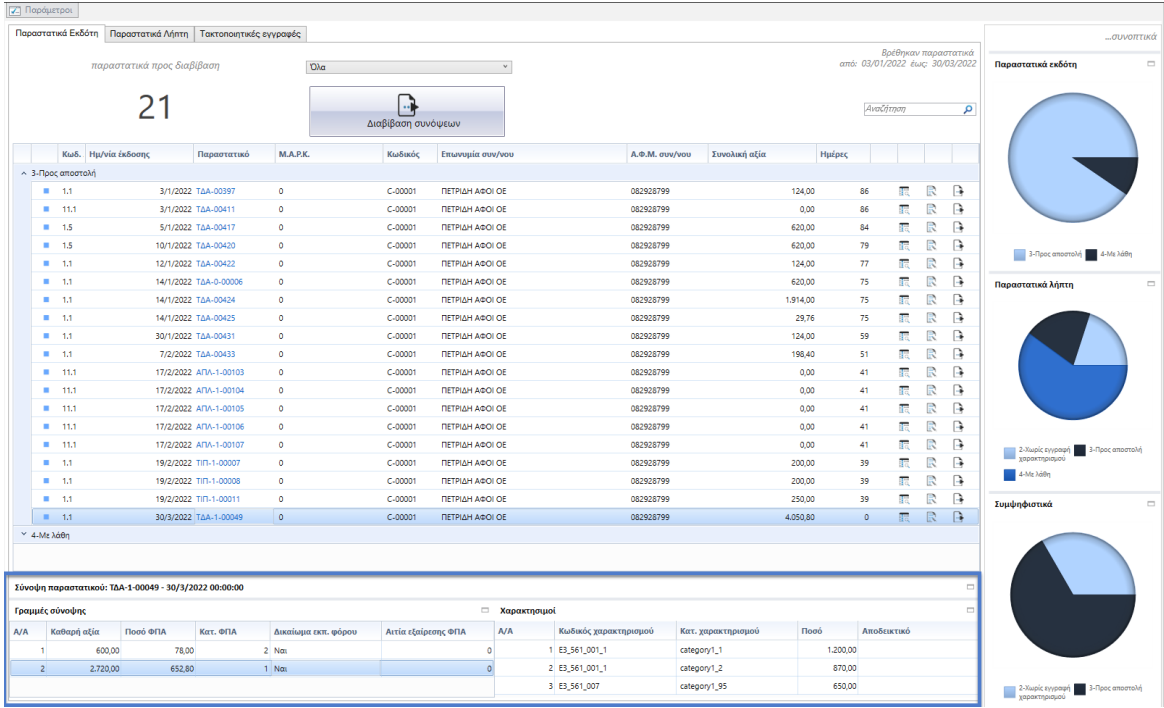

Η περιοχή χωρίζεται σε δύο μέρη, στο αριστερό εμφανίζονται οι γραμμές της σύνοψης και στο δεξί μέρος οι χαρακτηρισμοί κάθε γραμμής.

#### <span id="page-11-0"></span>Επιπλέον

 Μοναδικότητα σύνοψης. Άλλαξε ο τρόπος ενημέρωσης των πεδίων ΑΑ & Series της σύνοψης. Πλέον, το πεδίο Series ενημερώνεται με την συνενωμένη πληροφορία Τύπου παραστατικού-Σειράς ενώ στο πεδίο ΑΑ παραμένει η πληροφορία του Αριθμού παραστατικού.

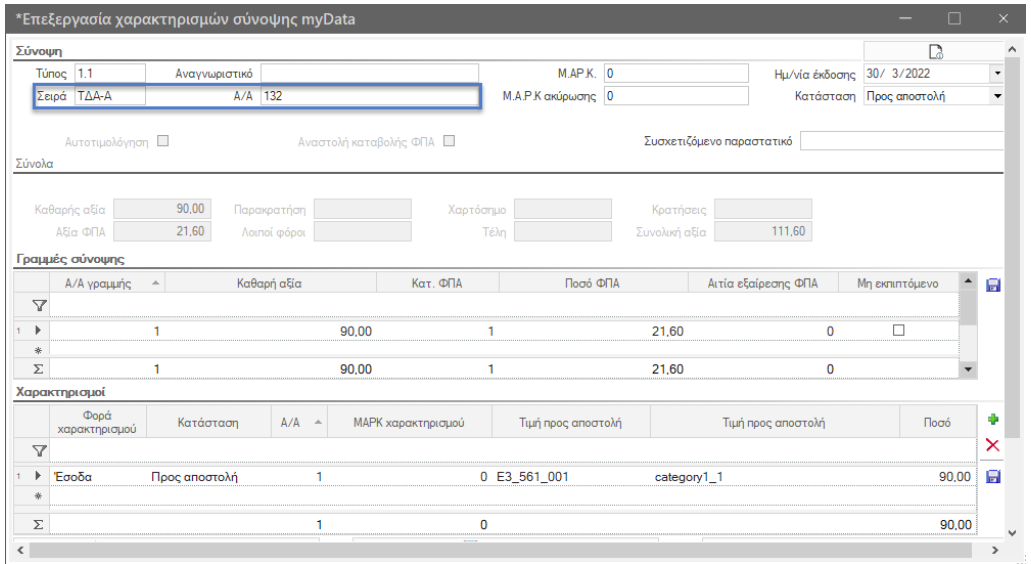

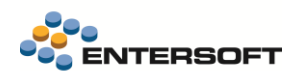

Η αλλαγή αυτή είναι επιβεβλημένη ώστε να διασφαλιστεί η μοναδικότητα των συνόψεων στην Υπηρεσία myDATA σε κάθε περίπτωση.

Σε περιπτώσεις όπου πολλαπλοί τύποι εμπορικών παραστατικών (π.χ. ΠΔΤ\ΠΕΚ) ενημερώνουν έναν τύπου παρατατικού Α.Α.Δ.Ε. (πχ. 5.2) μπορεί να υπάρξει ταυτοποίηση δύο συναλλαγών εάν είναι κοινά και τα υπόλοιπα στοιχεία που δημιουργούν την μοναδικότητα τους μέσω του πεδίου UID – Αναγνωριστικό παραστατικού.

Υπενθυμίζουμε ότι τα πεδία εκείνα που δημιουργούν το κλειδί μοναδικότητας είναι:΅

- ✓ ΑΦΜ Εκδότη.
- ✓ Ημερομηνία Έκδοσης
- ✓ Αριθμός Εγκατάστασης στο Μητρώο του Taxis
- ✓ Τύπος Παραστατικού
- ✓ Σειρά
- ✓ ΑΑ

Η παραπάνω συμπεριφορά περιλαμβάνει και την χρήση του πεδίου εναλλακτικού παραστατικού μέσω της γενικής παραμέτρου: :

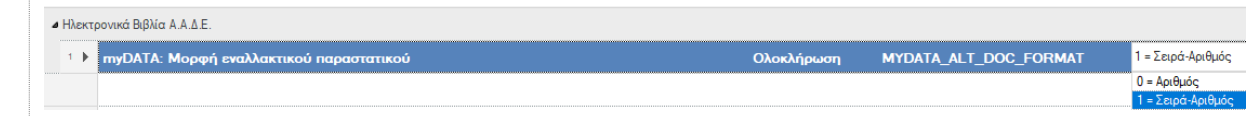

- Στις γραμμές ειδικών λογαριασμών έγιναν διαθέσιμα τα πεδία Αιτία εξαίρεσης ΦΠΑ, Κωδικός χαρακτηρισμού Α.Α.Δ.Ε & Κατηγορία χαρακτηρισμού Α.Α.Δ.Ε. Όπως στην περίπτωση των γραμμών ειδών έτσι και εδώ, αν συμπληρωθούν κατά την δημιουργία της σύνοψης δεν γίνεται αυτόματη πρόταση χαρακτηρισμών για αυτές τις γραμμές μια και γίνεται σεβαστή η συμπλήρωση των τιμών από τον χρήστη.
- Μετάβαση παραστατικών. Έγιναν διαθέσιμα τα πεδία Αιτία εξαίρεσης ΦΠΑ, Κωδικός χαρακτηρισμού Α.Α.Δ.Ε & Κατηγορία χαρακτηρισμού Α.Α.Δ.Ε στα σχέδια ανάθεσης παραγόμενων παραστατικών (filler μεταβάσεων).

Τα σχέδια που ενημερώθηκαν είναι :

- ✓ 1-TRS-Line
- 14-TRS-Lines
- 41-TRS-Line
- 4-TRS-Linel
- Συναλλαγές πωλήσεων με επιστρεφόμενα είδη. Σε μερικές περιπτώσεις συναλλαγών πωλήσεων λιανικής που περιλαμβάνουν και επιστρεφόμενα είδη (αντίθετες γραμμές ειδών αποθήκης) και έχουν μηδενική τελική αξία παρατηρείται αδυναμία διαβίβασης της σύνοψης στην Υπηρεσία myDATA. Η αδυναμία διαβίβασης οφείλεται στο γεγονός ότι ενώ το άθροισμα κανονικών και αντίθετων γραμμών διαμορφώνουν μηδενική τελική αξία, λόγω στρογγυλοποιήσεων επιμέρους μπορεί να υπάρχει διαφορά θετικής και αρνητικής αξίας συνήθως ενός λεπτού 0,01 ανάμεσα στην καθαρή αξία και την αξία ΦΠΑ.

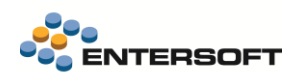

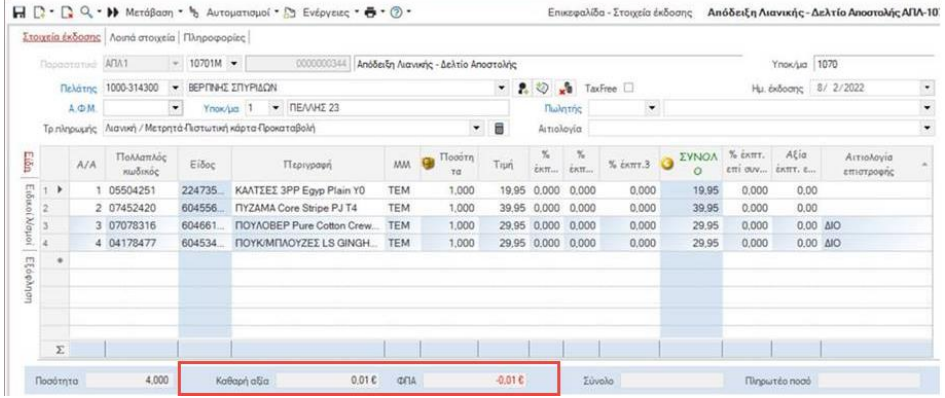

Για την επίλυση αυτού του προβλήματος, δόθηκε λειτουργικότητα διαχείρισης της στρογγυλοποίησης, μέσω του νέου χαρακτηρισμού παραστατικών ZERO\_PAYABLE\_ROH.

Αν στο παραστατικό υπάρχουν κανονικές και αντίθετες γραμμές ειδών αποθήκης όπου δημιουργούν μηδενικό τελικό σύνολο αλλά με θετική\αρνητική διαφορά επί της καθαρής αξίας και της αξίας ΦΠΑ, τότε μία εκ των αντίθετων γραμμών (εκείνη με την μεγαλύτερη αξία) αναπροσαρμόζεται κατά την διαφορά της στρογγυλοποίησης ώστε να ισοσκελιστεί η αξία και στους δύο αθροιστές.

#### Τονίζεται ότι,

- 1. Η διαχείριση εξομάλυνσης των διαφορών στρογγυλοποιήσεων εφαρμόζεται αποκλειστικά σε νέες συναλλαγές και όχι επί της μεταβολής τους.
- 2. Εφαρμόζεται αποκλειστικά σε είδη αποθήκης.
- 3. Η εφαρμογή της γίνεται στην Αντίθετη γραμμή είδους με την μεγαλύτερη αξία
- 4. Εξαιρούνται οι γραμμές ειδών στις οποίες έχει γίνει εφαρμογή της Έκπτωσης 4 της γραμμής.

#### Προϋποθέσεις

Για να εκτελεστεί η λειτουργικότητα πρέπει να ισχύουν οι παρακάτω προϋποθέσεις επί της συναλλαγής.

- 1. Η συναλλαγή να είναι στο βασικό νόμισμα της εταιρείας.
- 2. Στην συναλλαγή να υπάρχουν Κανονικές και Αντίθετες γραμμές ειδών αποθήκης.
- 3. Το τελικό πληρωτέο ποσό να είναι μηδενικό.
- 4. Η διαφορά ανάμεσα στην συνολική καθαρή αξία και στην συνολική αξία ΦΠΑ να είναι ίση.
- 5. Όλα τα είδη και οι αυτόνομοι ειδικοί λογαριασμοί που τυχόν υπάρχουν απαιτείται να είναι στην ίδια κατηγορία ΦΠΑ πέραν της μηδενικής.
- 6. Ειδικοί λογαριασμοί τύπου Παροχής ή Εξαργύρωσης παροχής εξαιρούνται της διαδικασίας. Μπορούν δηλαδή να ενσωματωθούν στην συναλλαγή με οποιαδήποτε κατηγορία ΦΠΑ.

Τονίζεται ότι η λειτουργικότητα αυτή έχει εφαρμογή κυρίως σε συναλλαγές λιανικής πώλησης, μια και μόνο αυτές οι συναλλαγές μπορούν να είναι μηδενικές και να διαβιβαστούν επιτυχώς στην Υπηρεσία myDATA. Ακόμη όμως και σε αυτές τις συναλλαγές αν υπάρχουν πολλαπλές κατηγορίες ΦΠΑ ενδέχεται να μην είναι δυνατή η επιτυχημένη διαβίβαση τους εάν τα πωλούμενα και επιστρεφόμενα είδη ανήκουν σε διαφορετική κατηγορία. Τότε θα υπάρξουν αρνητικές αξίες ανά κατηγορία ΦΠΑ. Τέτοιες συναλλαγές δεν είναι αποδεκτές στην Υπηρεσία myDATA και θα πρέπει να γίνονται με δύο παραστατικά. Ένα παραστατικό λιανικής πώλησης (11.1) για τα πωλούμενα είδη και ένα Πιστωτικό στοιχείο λιανικής (11.4) για τα επιστρεφόμενα είδη.

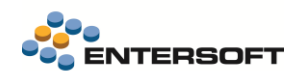

 Δόθηκε η δυνατότητα άμεσης διαχείρισης της εγγραφής σύνοψης μέσα από τις ενέργειες παραστατικό. Η κλήση γίνεται είτε με ενέργεια Εγγραφή σύνοψης, είτε με χρήση του συνδυασμού πλήκτρων ALT + H.

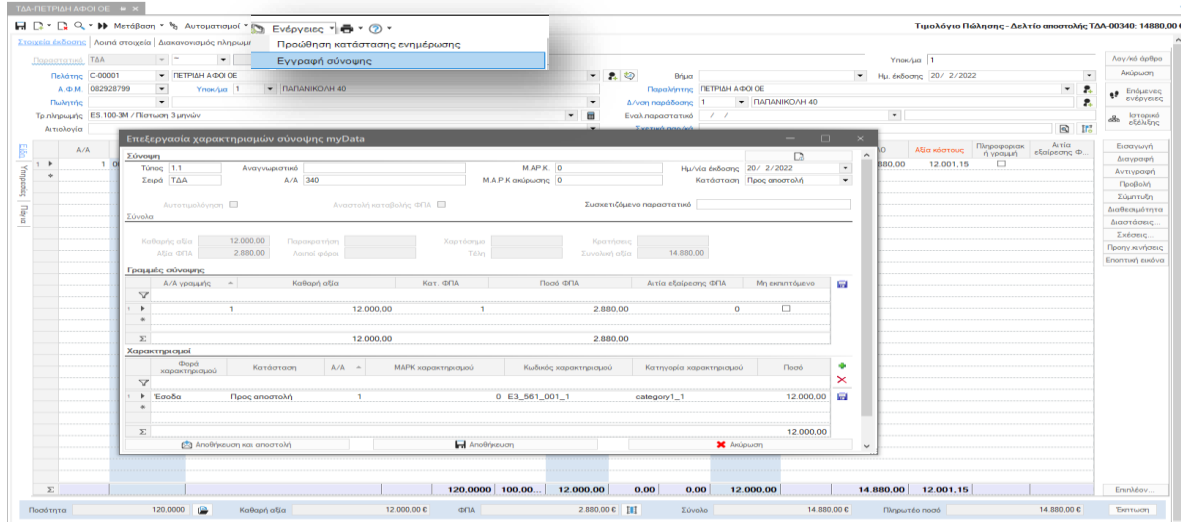

 Σε αυτήν την έκδοση άλλαξε ο τρόπος συμπλήρωσης των δεδομένων παραμετροποίησης (Κωδικοί και Χαρακτηρισμοί Α.Α.Δ.Ε.) στο menu Παραμετροποίηση\Παραστατικά & Σειρές\Ηλεκτρονικά Βιβλία Α.Α.Δ.Ε.:

Πλέον η συμπλήρωση τους γίνεται μέσω φόρμας, ώστε να είναι εφικτή η πολλαπλή συμπλήρωση τιμών μέσω επιλογής από τις κατάλληλες λίστες επιλογών κάθε πεδίου.

Είναι συνδυασμός όψης-φόρμας (scroller-browser). Στο αριστερό μέρος της οθόνης εμφανίζεται η λίστα των εγγραφών ενώ στο δεξί μέρος εμφανίζονται τα δεδομένα της επιλεγμένης εγγραφής προς αλλαγή. Σημειώνεται ότι:

- 1. Με mouse κλικ επί μίας γραμμής εγγραφή είναι άμεσα διαθέσιμα προς εμφάνιση ή και αλλαγή τα στοιχεία της
- επιλεγμένες εγγραφής. Αν γίνει μεταβολή κάποιας πληροφορίες επί της όψης τότε γίνεται και αυτόματη αποθήκευση με την αλλαγή της γραμμής επί της όψης.
- 2. Όσες εγγραφές έχουν μεταβληθεί εμφανίζονται στην όψη με διακριτό χρωματισμό.
- 3. Με την χρήση του εικονιδίου στην δεξιά toolbar της όψης γίνεται ανανέωση των εγγραφών.
- 4. Ενώ με διπλό mouse κλικ είναι διαθέσιμη η πλήρη φόρμα.

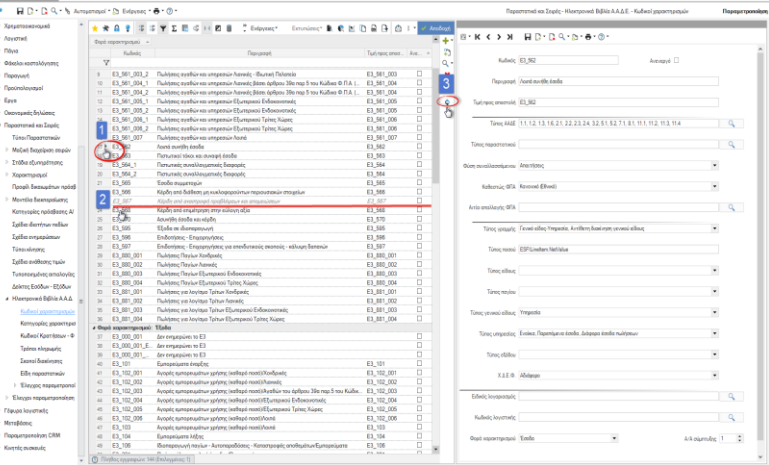

 Οι γενικές παράμετροι που αφορούν την διαχείριση των Ηλεκτρονικών βιβλίων πλέον έχουν συμπεριληφθεί στην νέα κατηγορία παραμέτρων «Ηλεκτρονικά βιβλία Α.Α.Δ.Ε».

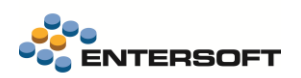

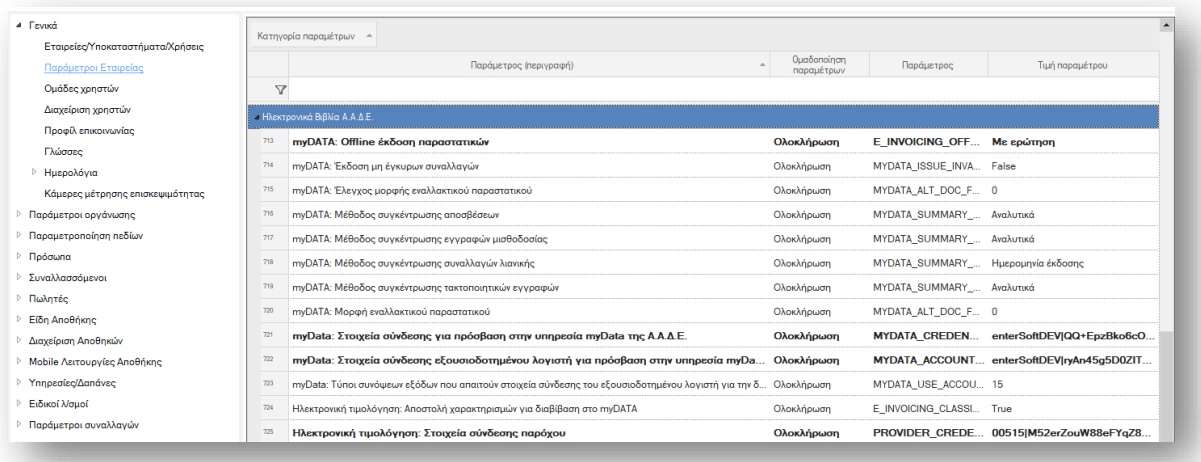

#### <span id="page-15-0"></span>**1.2 Διασύνδεση με την Retail Link**

#### <span id="page-15-1"></span>Offline διαχείριση συναλλαγών λιανικής

Για τις περιπτώσεις συναλλαγών λιανικής πώλησης αποκλειστικά, δόθηκε η δυνατότητα υπέρβασης των ελέγχων επικύρωσης που γίνονται κατά την διαβίβαση της εγγραφής στην Υπηρεσία myDATA, ώστε να πραγματοποιείται η συναλλαγή της πώλησης απρόσκοπτα.

Οι εγγραφές αυτές, συνήθως λόγω παράλειψης συμπλήρωσης κάποιων στοιχείων που είναι απαραίτητα για την υποβολή τους στην Υπηρεσία myDATA (όπως για παράδειγμα η αιτία εξαίρεσης ΦΠΑ, ) χαρακτηρίζονται ως «μη έγκυρες συναλλαγές» με αποτέλεσμα να μην μπορεί να προχωρήσει η διαδικασία έκδοσης\εκτύπωσης των παραστατικών.

Στην την τρέχουσα έκδοση, τέτοιες εγγραφές μπορούν να εκδοθούν offline, χωρίς δηλαδή να λάβουν τα στοιχεία αυθεντικοποίησης από την Υπηρεσία myDATA αρκεί να «σημανθούν» ως εγγραφές που έχουν εκδοθεί «Χειρόγραφα»

Σε δεύτερο χρόνο εντός 5 ημερών αφού γίνουν οι κατάλληλες διορθώσεις, αυτές οι συναλλαγές θα πρέπει να διαβιβαστούν στην Υπηρεσία επιτυχώς και να λάβουν τα στοιχεία αυθεντικοποιίησης. Μετά την επιτυχή διαβίβαση τους δεν είναι πλέον δυνατή η επέμβαση\μεταβολή ή διαγραφή τους.

Για χρήση της παραπάνω λειτουργικότητας απαιτείται:'

ŧΓ

1. να έχει ενεργοποιηθεί η Offline έκδοση παραστατικών μέσω της γενικής παραμέτρου:

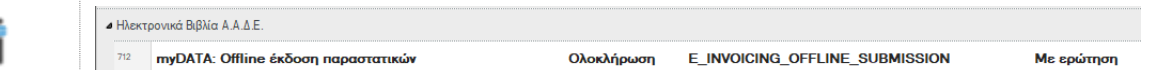

2. να ενεργοποιηθεί και η νέα γενική παράμετρος myDATA: Έκδοση μη έγκυρων παραστατικών:

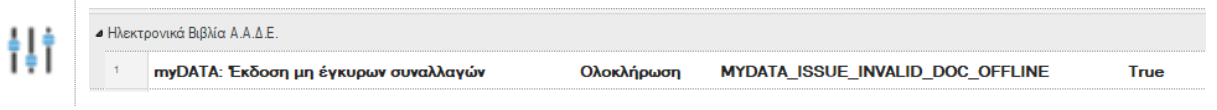

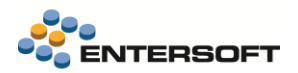

Αν, κατά την διαδικασία διαβίβασης στην Υπηρεσία myDATA μέσω του παρόχου ηλεκτρονικής τιμολόγησης βρεθούν λάθη, τότε είτε ενεργοποιείται αυτόματα η διαδικασία offline έκδοσης εφόσον έχει δηλωθεί αντίστοιχα στην γενική παράμετρο "myDATA: Offline έκδοση παραστατικών», είτε αν στην παράμετρο έχει συζητηθεί επιβεβαίωση από τον χρήστη, εμφανίζεται παράθυρο επιβεβαίωσης.

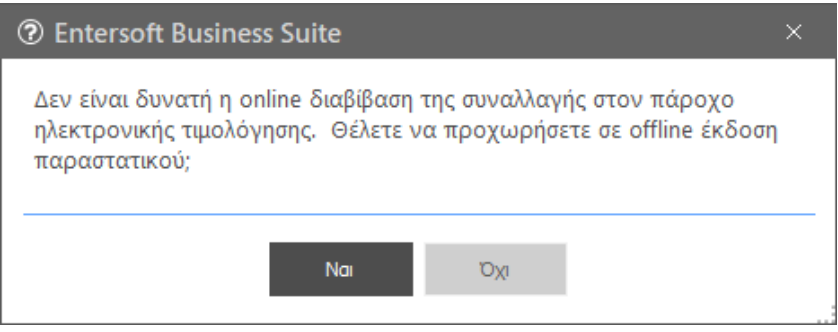

Με την επιβεβαίωση του χρήστη ολοκληρώνεται η διαδικασία έκδοσης\εκτύπωσης του παραστατικού.

#### Διαβίβαση παραστατικών

Στην όψη Διαχείριση παραστατικών παρόχου (*menu: Πωλήσεις\Διασύνδεση με πάροχο ηλ. Τιμολόγησης\ Αποστολές σε πάροχο*), τα

παραστατικά που έχουν εκδοθεί Offline, εμφανίζονται στην κατάσταση Offline έκδοση με την ένδειξη στην στήλη Offline. Καθώς και επιλογή μέσω το κριτηρίου της όψης Offline με επιλογή της τιμής «Μη έγκυρες συναλλαγές».

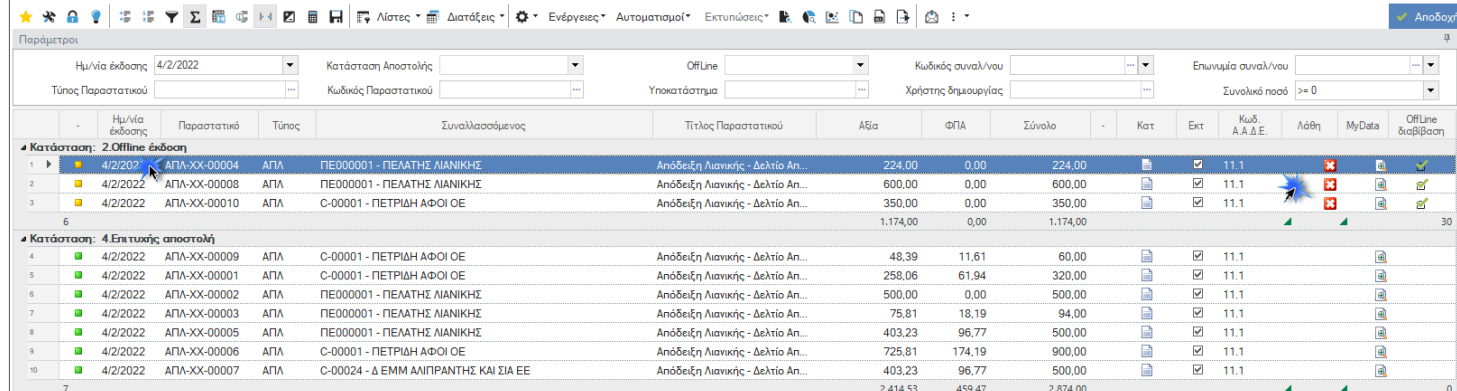

Σε κάθε εγγραφή, με επιλογή του εικονιδίου **ω** εμφανίζεται η λίστα λαθών, ώστε να γίνουν οι κατάλληλες προσαρμογές επιχειρηθεί η εκ νέου διαβίβαση τους.

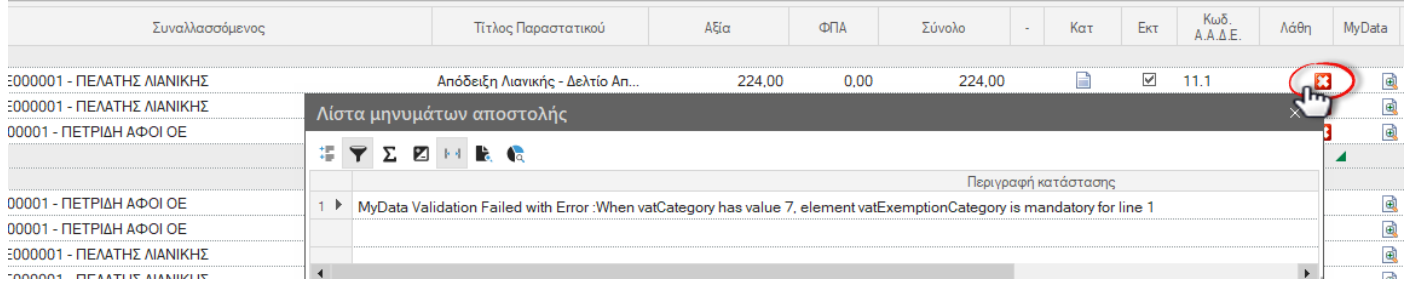

Σε δεύτερο χρόνο, εντός 5 ημερών, πρέπει να διαβιβαστούν στον πάροχο ηλεκτρονικής τιμολόγησης και κατ' επέκταση στην Υπηρεσία myDATA. Η αποστολή γίνεται μέσω της ενέργειας Εκτύπωσης παραστατικών της όψης.

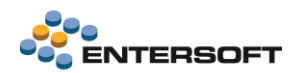

Ενέργειες<sup>\*</sup> Αυτοματισμοί<sup>\*</sup> Εκτυπώσεις<sup>\*</sup> 3. Εκτύπωση παρ/κών

> H εκτύπωση παραστατικών που έχουν εκδοθεί offline δεν εμπλέκει την λειτουργικότητα της επανεκτυπωσης παραστατικών εφόσον αυτά είναι εκτυπωμένα.

#### Εκτύπωση παραστατικών

Τα παραστατικά που εκδίδονται/εκτυπώνονται Offline από το ERP «χαρακτηρίζονται» αναλόγως από την διαδικασία. Σε αυτά φυσικά θα λείπουν τα στοιχεία αυθεντικοποίησης, όμως θα πρέπει να αναγράφεται η σήμανση «Χειρόγραφο» καθώς και η ημερομηνία offline έκδοσης.

Για τον λόγο αυτό θα πρέπει να προχωρήσετε σε επέμβαση των φορμών εκτύπωσης ώστε με παραμετρικό τρόπο να εκτυπώνεται η σήμανση.

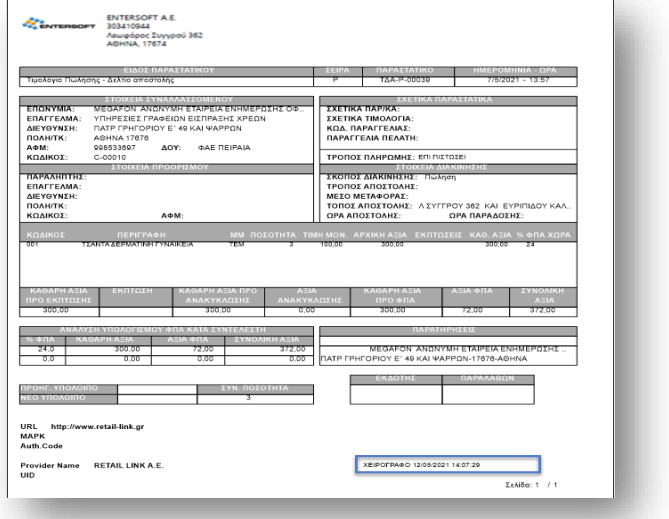

#### **Επέμβαση στις φόρμες εκτύπωσης παραστατικών**

Οι φόρμες εκτύπωσης των παραστατικών θα πρέπει να τροποποιηθούν για να συμπεριλάβουν τις πληροφορίες σήμανσης σε ένα νέο πεδίο έκφρασης στον διαθέσιμο χώρο της φόρμας.

#### Έκφραση:

IIF(esluaval(rowc("GID").tostring,"select case when statuscode in ('8','9','10') then 1 else 0 end as stCode from ESFIEinvoiceProviderDetails where fdocumentgid = @orgval")=1, "ΧΕΙΡΟΓΡΑΦΟ " & esluaval(rowc("GID").tostring,"select Format(IssueDate, 'dd-MM-yyyy hh:mm:ss') from ESFIEinvoiceProviderDetails where fdocumentgid = @orgval"), "")

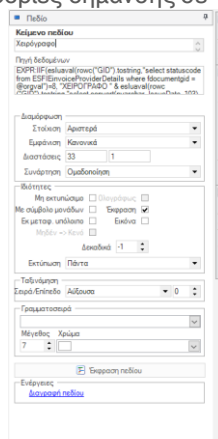

**1** Σελίδα | <mark>()</mark> Τμήμα **=** Πεδίο | Δ Σχήμα |

#### <span id="page-17-0"></span>Συναλλαγές λιανικής με TAX FREE

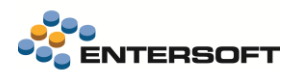

Σύμφωνα με οδηγίες της Α.Α.Δ.Ε. προς τον παρόν οι συναλλαγές TAX FREE δεν μπορούν να διαβιβαστούν στην Υπηρεσία μέσω ΦΗΜ ή Πάροχο Ηλεκτρονικής Τιμολόγησης και θα πρέπει να διαβιβαστούν με «Όποιο πρόσφορο μέσο». Επομένως αυτές οι συναλλαγές πρέπει να διαβιβαστούμε από το κανάλι του ERP όπως είναι απαραίτητο να κάνουν οι επιχειρήσεις με τα έξοδα.

#### Πως γίνεται η διαβίβαση μέσω του ERP για τις συναλλαγές με TAX FREE;

✓ On demand από τη όψη Παραστατικά Εκδότη.

Εδώ θα πρέπει να επιλεχθούν οι κατάλληλες τιμές στα κριτήρια Μέσω παρόχου = Ναι και TAX Free = Ναι .

Η διαβίβαση γίνεται από την ενέργεια Δημιουργία και Αποστολή συνόψεων.

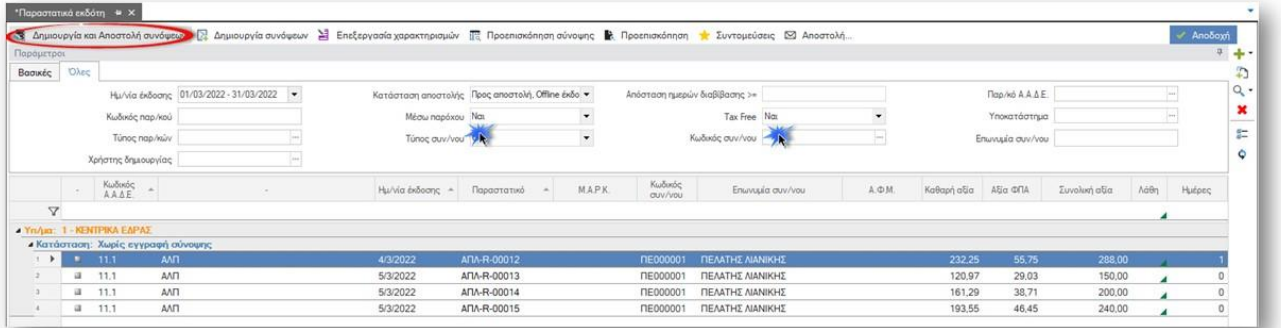

✓ Μέσω Χροπρογραμματισμένης εργασίας.

Μπορεί ειδικά για αυτές τις συναλλαγές να χρονοπρογραμματιστεί η εργασία διαβίβασης τους από την επιλογή του μενού Λογιστήριο\Εργασίες λήξης περιόδου\Ηλεκτρονικά βιβλία\**Διαβίβαση συνόψεων**.

Αντίστοιχα και εδώ θα πρέπει να δηλωθούν κατάλληλα οι ίδιες παράμετροι, Μέσω παρόχου = ΝΑΙ και TAX FREE = Ναι.

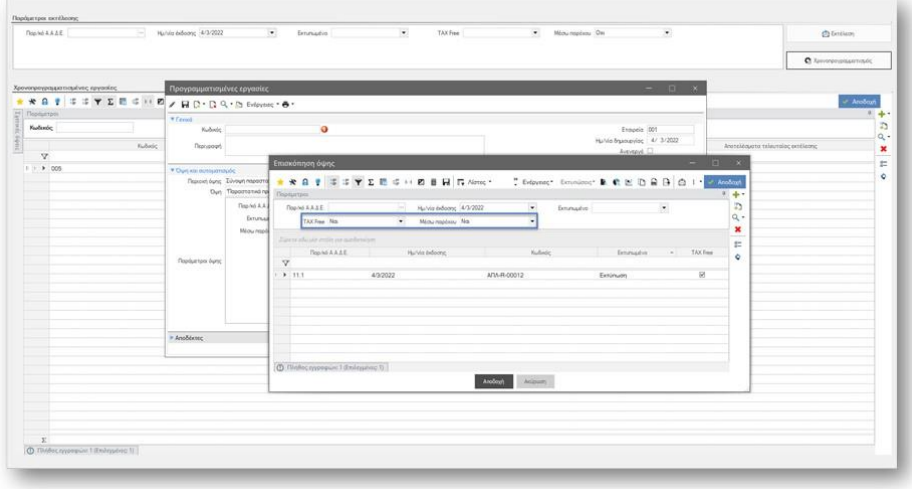

Στην όψη Διαχείριση παραστατικών παρόχου πλέον εμφανίζονται αυτές οι συναλλαγές στην νέα κατηγορία Διαβίβαση μέσω ERP.

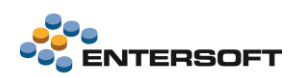

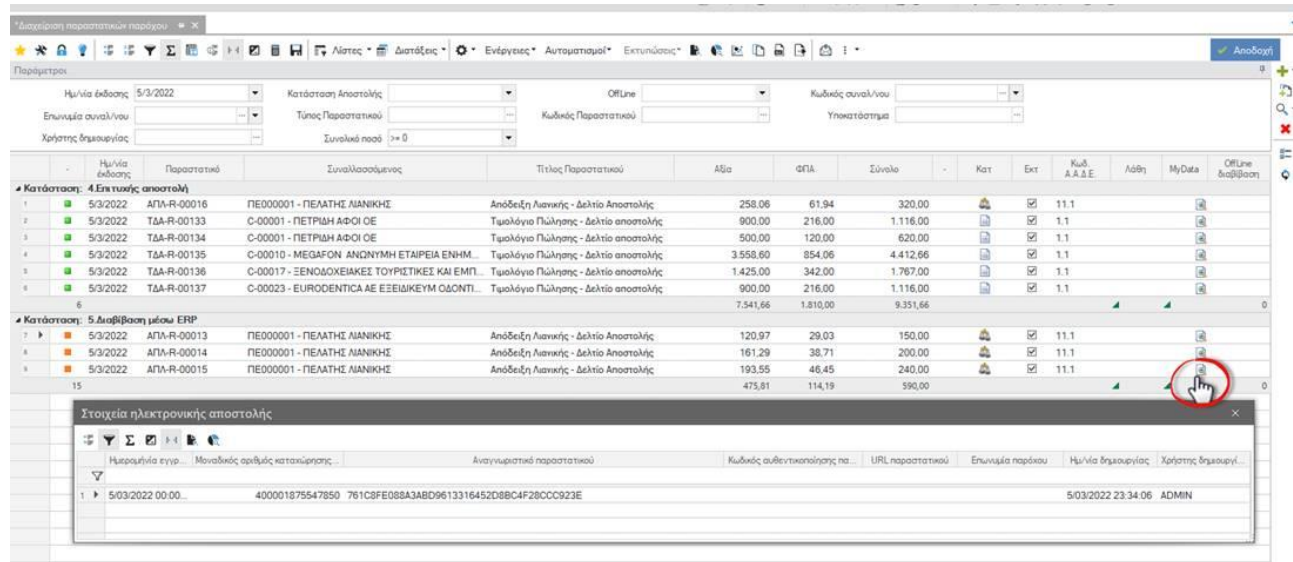

Τονίζεται ότι οι διαδικασίες διαβίβασης από default εξαιρούν τις συναλλαγές που έχουν χαρακτηριστεί ως «Εγγραφές για διαβίβαση μέσω παρόχου». Με χρήση των κριτήριων μπορούν να γίνουν διαθέσιμες και να διαβιβαστούν και αυτές. Πρέπει λοιπόν να δώσουμε προσοχή ώστε να διαβιβαστούν μόνο αυτές. Άρα προσοχή στα κριτήρια των όψεων.

#### <span id="page-19-0"></span>Επιπλέον

 Για την διευκόλυνση των διαδικασιών έναρξης μέσω παρόχου, δόθηκε η δυνατότητα λειτουργίας σε TEST ή Παραγωγικό περιβάλλον ανά εταιρεία.

Μέσω της νέας γενικής παραμέτρου εταιρείας:

Για λόγους προετοιμασίας, παραμετροποίησης και ελέγχου είναι διαθέσιμο από την Υπηρεσία του Παρόχου ΤΕΣΤ περιβάλλον. Στην φάση υλοποίησης, είναι επιθυμητό να γίνουν οι απαραίτητες δοκιμές διαβίβασης προς τον Πάροχο χωρίς αυτές να αφορούν πραγματικά συναλλαγές. Η ενεργοποίηση αυτής της παραμέτρου δίνει την δυνατότητα χρήσης του ΤΕΣΤ περιβάλλοντος. Απαραίτητη προϋπόθεση να έχουν δηλωθεί οι κατάλληλες ρυθμίσεις στο αρχείο ESeInvoicingProviderSettings στον φάκελο CSConfig. Μετά το τέλος της φάσης υλοποίησης η παράμετρος απαιτείται να επανέλθει στην προτεινόμενη τιμή (FALSE) ώστε να απενεργοποιηθεί η χρήστη του ΤΕΣΤ περιβάλλοντος.

 Δόθηκε η δυνατότητα ορισμού του μέγιστου χρόνου απόκρισης με τον πάροχο ηλεκτρονικής τιμολόγησης, μέσω της νέας γενικής παραμέτρου:

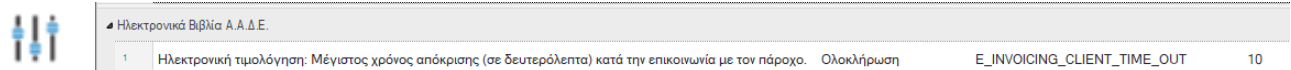

Μετά την υπέρβαση του χρόνου αυτού ενεργοποιούνται οι διαδικασίες offline έκδοσης παραστατικών, εφόσον έχει γίνει η κατάλληλη παραμετροποίηση.

### <span id="page-20-0"></span>**1.3 Διασύνδεση με courier - Svuum**

Δόθηκε η δυνατότητα χρήσης των ηλεκτρονικών υπηρεσιών της Svuum για τη διαχείριση των αποστολών. Η υλοποίηση έχει γίνει με χρήση των σχετικών API services της Svuum.

Συγκεκριμένα μπορείτε:

- Να δημιουργήσετε μια νέα "αποστολή (voucher)" μέσω της οποίας η Svuum ενημερώνεται σε πραγματικό χρόνο για το περιεχόμενο της. Οι αποστολές αυτές θεωρούνται «εκκρεμείς» μέχρι την οριστικοποίηση τους.
- Να λάβετε άμεσα και να εκτυπώσετε το συνοδευτικό της αποστολής (voucher) όπως εκδίδεται από την Svuum.
- Να δημιουργήσετε τη λίστα των αποστολών της ημέρας. Η Λίστα αποστολών οριστικοποιεί τις αποστολές (vouchers) που έχουν δημιουργηθεί στο προηγούμενο βήμα.

#### Δημιουργία αποστολών (vouchers)

Κατά την έκδοση του εμπορικού παραστατικού (π.χ. Δελτίο Αποστολής - ΔΑΠ) μπορείτε να δημιουργήσετε την εγγραφή της αποστολής (voucher) μέσω του αυτοματισμού Δημιουργία αποστολής.

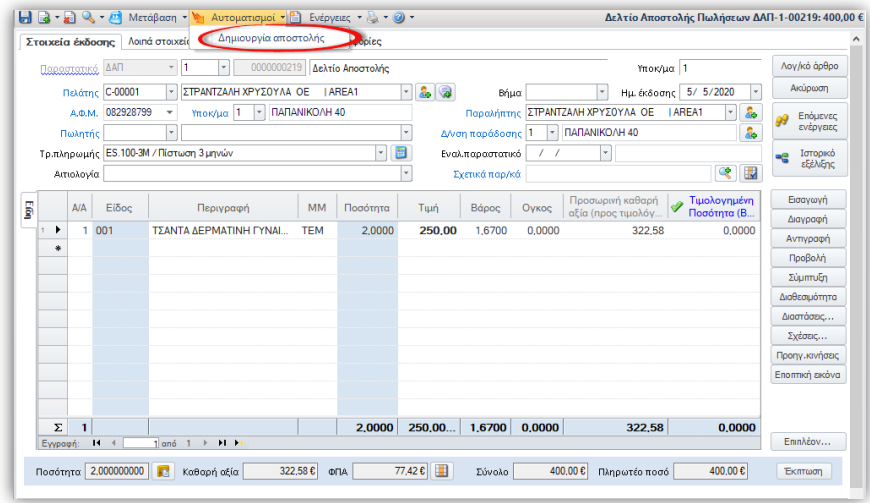

- Με την ενέργεια αυτή δημιουργείται μια νέα εγγραφή αποστολής και ενημερώνεται η Svuum σε πραγματικό χρόνο για το περιεχόμενο της.
- Συγχρόνως από την Svuum αποστέλλεται ένα pdf με την εκτύπωση της αποστολής, το οποίο επισυνάπτεται αυτόματα στα σχετικά έγγραφα του παρ/κού.

# **Παραμετροποίηση**

Η δημιουργία αποστολών αφορά συγκεκριμένους τύπους παραστατικών (συνήθως αυτά που παίζουν το ρόλο Δελτίου αποστολής) στους οποίους θα πρέπει να προστεθεί ο χαρακτηρισμός SHIPMENT\_TRACKING

Η διαδικασία ενεργοποιείται μόνο στα παραστατικά που έχει συμπληρωθεί μεταφορέας ο οποίος έχει χαρακτηριστεί ως μεταφορική εταιρία Svuum. Ο χαρακτηρισμός αυτός γίνεται στην οθόνη διαχείρισης των στοιχείων των Μεταφορέων (*Εργαλεία & Ρυθμίσεις/Παραμετροποίηση/Παράμετροι συναλλαγών*), μέσω του πεδίου Μεταφορική Εταιρεία,

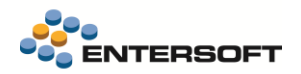

#### όπου πρέπει να επιλέξετε την τιμή Svuum.

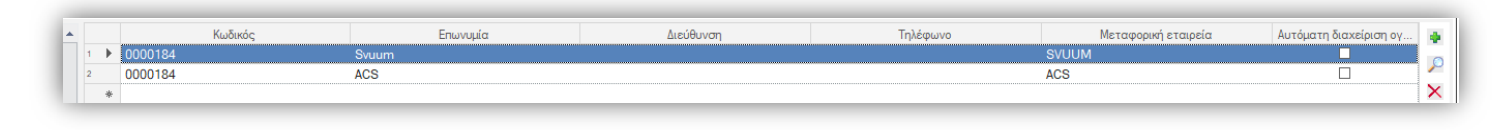

#### Ενέργειες επί των αποστολών (vouchers)

Αφού δημιουργηθούν οι αποστολές/vouchers, ενεργοποιούνται οι σχετικές ενέργειες (αυτοματισμοί) με τις οποίες μπορείτε να

επικοινωνήσετε με την Svuum και να ετοιμάσετε την αποστολή για το συγκεκριμένο παραστατικό.

Στην οθόνη του παραστατικού είναι διαθέσιμες οι παρακάτω ενέργειες:

- 1. Εκτύπωση αποστολής. Με την ενέργεια αυτή εκτυπώνεται το pdf της αποστολής που είχε ενσωματωθεί κατά την δημιουργία της.
- 2. Ενημέρωση status αποστολής. Αφορά ήδη οριστικοποιημένες αποστολές. Ο χρήστης μπορεί να ενημερωθεί για την τρέχουσα κατάσταση της αποστολής από την υπηρεσία της Svuum
- 3. Προβολή στοιχείων αποστολής. Εμφανίζει ένα παράθυρο με τα στοιχεία της αποστολής που έχουν συσχετιστεί με το τρέχον παραστατικό. Στην οθόνη εμφανίζονται όλες οι σημαντικές πληροφορίες που αφορούν στην αποστολή όπως ο Κωδικός, η κατάστασή της κ.α.
- Επίσης στην ίδια οθόνη είναι διαθέσιμη η ενέργεια της Εκτύπωσης της αποστολής.
- Η ενέργεια της εκτύπωσης τυπώνει το σχετικό pdf σε φυσικό εκτυπωτή.

Η διαχείριση των αποστολών μπορεί επίσης να γίνει μαζικά από την όψη Διαχείριση αποστολών με courier(*Πωλήσεις /Δρομολόγηση -Τιμολόγηση*). Η όψη μπορεί να εμφανίσει τα παραστατικά που συμμετέχουν στο κύκλωμα των αποστολών της Svuum με την επιλογή της κατάλληλης τιμής στην παράμετρο «Μεταφορική εταιρία» της όψης. Εμφανίζει παρ/κά που είτε έχουν δημιουργήσει αποστολή είτε όχι. Επιλέξτε από το κριτήριο "Κατάσταση παραστατικού" αν θα εμφανίσετε παραστατικά με αποστολή ή χωρίς αποστολή. Χρησιμοποιώντας αυτή την όψη, μπορείτε να εκτελέσετε τις παραπάνω ενέργειες μαζικά, για όλες τις επιλεγμένες εγγραφές.

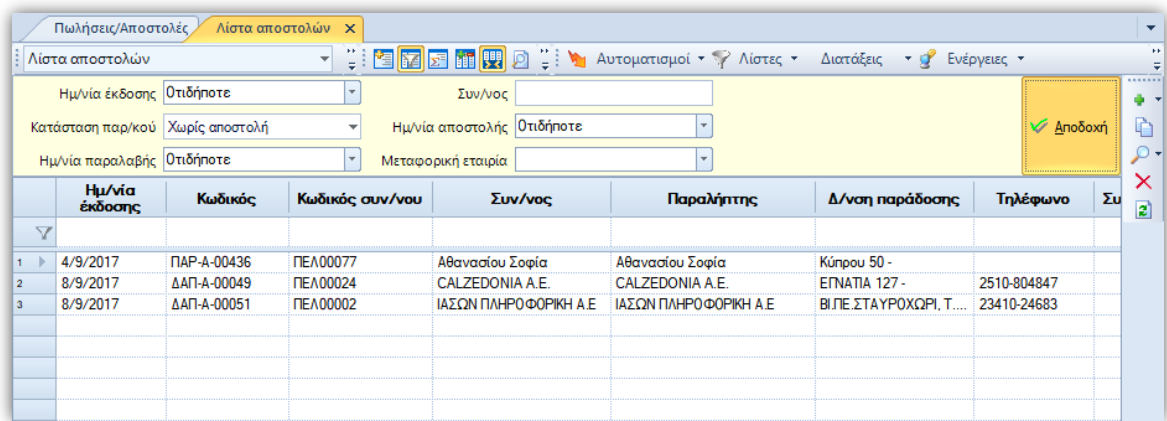

#### <span id="page-21-0"></span>**1.4 Αλλαγές στη δήλωση Intrastat**

Βάσει του νέου Κανονιστικού πλαισίου από την 1η Ιανουαρίου 2022 (μήνας αναφοράς Ιανουάριος 2022), εισάγονται αλλαγές στη συλλογή στοιχείων μέσω του συστήματος Intrastat σε υποχρεωτική βάση. Οι αλλαγές αυτές αφορούν στη συλλογή τριών νέων στοιχείων δεδομένων:

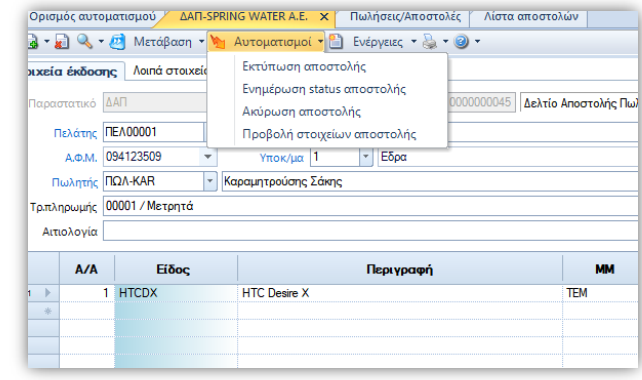

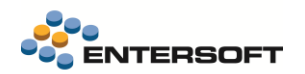

- Του Αριθμού Φορολογικού Μητρώου (ΑΦΜ) του εμπορικού εταίρου στη χώρα αποστολής των αγαθών. Αφορά μόνο την Intrastat παραδόσεων και η σχετική πληροφορία λαμβάνεται από το πεδίο ΑΦΜ του πελάτη.
- Χώρα καταγωγής των αγαθών. Ως χώρα καταγωγής λαμβάνεται η χώρα στην οποία τα αγαθά παράγονται εξ ολοκλήρου. Η πληροφορία καταχωρείται στο πεδίο «Χώρα προέλευσης» των στοιχείων του είδους.
- Όροι παράδοσης αγαθού. Ενημερώνεται με το περιεχόμενο του πεδίου «Όροι παράδοσης» της επικεφαλίδας του παρ/κού. Οι κωδικοί που θα χρησιμοποιηθούν για την συμπλήρωση του πεδίου πρέπει να είναι αυτοί που αναφέρονται στις σχετικέ[ς οδηγίες](https://eurostat.statistics.gr/files/%CE%9F%CE%A1%CE%9F%CE%99%20%CE%A0%CE%91%CE%A1%CE%91%CE%94%CE%9F%CE%A3%CE%97%CE%A3.pdf).

Τέλος στις προδιαγραφές της δήλωσης προστέθηκαν και [νέοι διψήφιοι](https://eurostat.statistics.gr/files/%CE%A6%CF%8D%CF%83%CE%B7%20%CF%83%CF%85%CE%BD%CE%B1%CE%BB%CE%BB%CE%B1%CE%B3%CE%AE%CF%82%202022.pdf) κωδικοί Φύσης της συναλλαγής, τους οποίους πρέπει να εισάγετε στο σχετικό αρχείο παραμετροποίησης ( μενού: Παραμετροποίηση/ Παράμετροι συναλλαγών/ Φύσεις συναλλαγής)

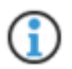

#### Περισσότερες λεπτομέρειες και οδηγίες συμπλήρωσης μπορείτε να βρείτε στον σύνδεσμο: <https://eurostat.statistics.gr/instructions>

### <span id="page-22-0"></span>**1.5 Αναζήτηση Βασικών Στοιχείων Μητρώου Επιχειρήσεων**

Στην λειτουργία Αναζήτησης Βασικών Στοιχείων Μητρώου Επιχειρήσεων, δόθηκε η δυνατότητα κλήσης της υπηρεσίας και από φυσικά πρόσωπα που διαθέτουν ειδικούς κωδικούς πρόσβασης και δεν ασκούν επαγγελματική δραστηριότητά. Για να μπορέσετε να ενεργοποιήσετε αυτή την δυνατότητα χρειάζεται να κάνετε τα παρακάτω βήματα:

- 1. Να ενεργοποιήσετε την υπηρεσία για το ΑΦΜ της εταιρίας η οποία πρέπει να ασκεί επαγγελματική δραστηριότητα. Μπορεί να είναι και φυσικό πρόσωπο που όμως ασκεί επαγγελματική δραστηριότητα
- 2. Να εκδώσετε νέους ειδικούς κωδικούς αποκλειστικά για την χρήση της υπηρεσίας(προαιρετικά). Αυτό το βήμα απαιτείται να γίνει όταν η κλήση γίνεται από την ίδια την εταιρία και όχι μέσω εξουσιοδοτημένου προσώπου.
- 3. Να εξουσιοδοτήσετε ένα ΑΦΜ φυσικού προσώπου ώστε να μπορεί να χρησιμοποιεί την υπηρεσία εκ μέρους σας
- 4. Το εξουσιοδοτημένο πρόσωπο, πρέπει να ενεργοποιήσει για τον εαυτό του την υπηρεσία και να εκδώσει ειδικούς κωδικούς για την χρήση της
- 5. Στο EBS και στην παράμετρο εταιρίας :

#### Αναζήτηση Βασικών Στοιχείων Μητρώου Επιχειρήσεων - Στοιχεία σύνδεσης

στον διάλογο πρέπει να καταχωρήσετε τα στοιχεία ως εξής:

- o Στον κωδικό και στο κλειδί χρήστη πρέπει να εισάγετε τους ειδικούς κωδικούς που έχουν εκδοθεί από το φυσικό πρόσωπο.
- o Στο πεδίο ΑΦΜ καλούντος, να εισάγετε το ΑΦΜ της εταιρίας από την οποία έχει εξουσιοδοτηθεί το φυσικό πρόσωπο για να κάνει τις κλήσεις.
- o Εναλλακτικά μπορείτε να χρησιμοποιήσετε την υπηρεσία με τα στοιχεία της εταιρίας, καταχωρώντας στα πεδία του χρήστη τους ειδικούς κωδικούς που έχουν εκδοθεί από την εταιρία και αφήνοντας κενό το πεδίο ΑΦΜ καλούντος.

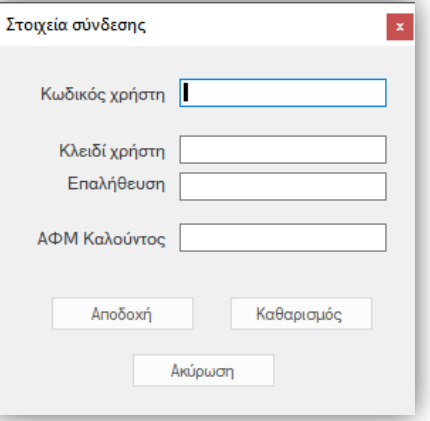

### <span id="page-23-0"></span>**1.6 Fintech**

### <span id="page-23-1"></span>Κωδικός ηλεκτρονικής πληρωμής

Δόθηκε η δυνατότητα δημιουργίας κωδικών ηλεκτρονικής πληρωμής (στο εξής ΚΗΠ) για πληρωμές μέσω του συστήματος ΔΙΑΣ και της υπηρεσίας PaybyBank. Η έκδοση ΚΗΠ αποτελεί μια προ υπάρχουσα λειτουργία στην εφαρμογή, αλλά είναι η πλέον η έκδοση των κωδικών γίνεται με χρήση κωδικοποίησης που παρέχεται από επίσημους παρόχους και όχι με κωδικούς που παράγει η εφαρμογή.

Σχετικά με την χρήση των ΚΗΠ υπενθυμίζουμε τα παρακάτω:

- Ο ΚΗΠ είναι μοναδικός, εκδίδεται και αποδίδεται σε υποκαταστήματα διευθύνσεις συναλλασσόμενων.
- Οι κωδικοί που εκδίδονται μπορούν να χρησιμοποιηθούν πολλαπλές φορές. Δεν εκδίδεται διαφορετικός ΚΗΠ ανά συναλλαγή
- Μπορεί να εκτυπωθεί στο παραστατικό που συνοδεύει την συναλλαγή ώστε να χρησιμοποιηθεί από τον πελάτη κατά την εξόφληση.
- Μπορεί να διευκολύνει στην συνέχεια την αναγνώριση και ταυτοποίηση των πληρωμών όταν αυτές εισαχθούν μέσω των αρχείων κινήσεων τραπεζών στην εφαρμογή

Η δημιουργία και απόδοση ΚΗΠ γίνεται με χρήση της ενέργειας Ενημέρωση κωδικού ηλεκτρονικής πληρωμής που είναι διαθέσιμη σε λίστες πελατών, προμηθευτών, χρεωστών και πιστωτών.

#### Παραμετροποίηση

- Ενεργοποιήστε την δυνατότητα στις οντότητες που σας ενδιαφέρει ενεργοποιώντας για κάθε περίπτωση την αντίστοιχη παράμετρο εταιρίας:
	- o Κωδικός ηλεκτρονικής πληρωμής Ενεργοποίηση σε πελάτες
	- o Κωδικός ηλεκτρονικής πληρωμής Ενεργοποίηση σε προμηθευτές
	- o Κωδικός ηλεκτρονικής πληρωμής Ενεργοποίηση σε χρεώστες
	- o Κωδικός ηλεκτρονικής πληρωμής Ενεργοποίηση σε πιστωτές

που θα βρείτε στην περιοχή «παράμετροι ηλεκτρονικών συναλλαγών» των παραμέτρων εταιρίας.

Επιλέξτε τον τρόπο με τον οποίο θα γίνεται ο υπολογισμός των νέων ΚΗΠ. Η επιλογή γίνεται μέσω της νέας παραμέτρου εταιρίας:

#### Κωδικός ηλεκτρονικής πληρωμής – Μέθοδος δημιουργίας κωδικού

με διαθέσιμες επιλογές: Αυτόματη αρίθμηση, με χρήση assembly και τους νέους παρόχους DIAS και PaybyBank.

Επιπλέον και εφόσον χρησιμοποιείτε κάποιον από τους νέους παρόχους θα χρειαστεί να συμπληρώσετε επιπλέον πληροφορίες στις παρακάτω παραμέτρους:

- ❖ DIAS Κωδικός δικαιούχου οργανισμού. Είναι ο κωδικός που σας έχει δοθεί από την υπηρεσία ΔΙΑΣ για την δημιουργία μοναδικών κωδικών πληρωμής
- ❖ PaybyBank Κλειδί PayByBank (APIKey). Είναι το apikey που σας δόθηκε από την υπηρεσία για την χρήση των ηλεκτρονικών υπηρεσιών της

#### <span id="page-23-2"></span>PaybyBank – Εισαγωγή κινήσεων

Όταν οι πληρωμές πραγματοποιούνται μέσω της υπηρεσίας PaybyBank και με χρήση ΚΗΠ, είναι δυνατή η ευκολότερη και ταχύτερη επεξεργασία των κινήσεων πληρωμών από την εφαρμογή. Η εισαγωγή των κινήσεων μπορεί να πραγματοποιηθεί από την λειτουργία

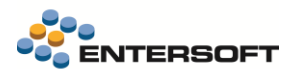

Εισαγωγή κινήσεων τραπεζών (μενού: Λογιστήριο/ Ταμείο και τραπεζικοί λογ/μοή. Η εισαγωγή των κινήσεων πληρωμών πελατών μπορεί να γίνει με δύο τρόπους:

1. Εισάγοντας το αρχείο κινήσεων της τράπεζας στην οποία ανήκει ο συνδεδεμένος με την PaybyBank τραπεζικός λογαριασμός. Στο αρχείο κινήσεων της τράπεζας οι πληρωμές μέσω PaybyBank θα εμφανίζονται με αιτιολογία που θα περιέχει τον κωδικό ηλεκτρονικής πληρωμής που χρησιμοποιήθηκε κατά την πληρωμή. Έτσι η ταυτοποίηση του συν/νου μπορεί να γίνει εύκολα μέσω του ΚΗΠ που περιέχει η συναλλαγή στο αρχείο. Υπενθυμίζεται ότι για την ταυτοποίηση μέσω ΚΗΠ, απαιτείται επιπλέον η επιλογή του ΚΗΠ στις μεθόδους ταυτοποίησης στην παράμετρο εταιρίας:

#### Εισαγωγή κινήσεων τραπεζών – Μέθοδος ταυτοποίησης συν/νου από την αιτιολογία της κίνησης

2. Εναλλακτικά, αντί για το αρχείο της συνδεδεμένης τράπεζας, μπορείτε να εισάγετε τις κινήσεις απ' ευθείας από την PayByBank με κλήση της σχετικής online υπηρεσίας που παρέχει η PaybyBank. Αυτό μπορεί να γίνει αν στο 1° βήμα της διαδικασίας Εισαγωγής κινήσεων τραπεζών, επιλέξετε Online κινήσεις:

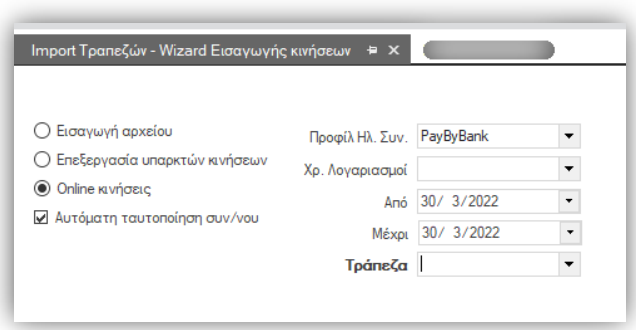

και ένα Προφίλ Ηλεκτρονικών Συναλλαγών που θα έχετε δημιουργήσει έχοντας επιλέξει ως πάροχο την PayByBank

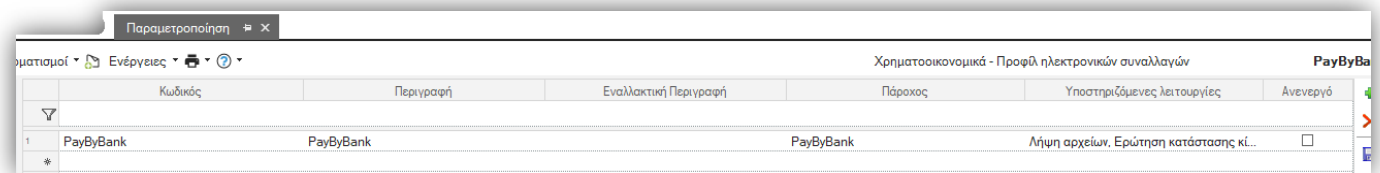

#### <span id="page-24-0"></span>Κωδικοί ΔΙΑΣ - αυτοματισμοί

Μπορείτε να χρησιμοποιήσετε την δυνατότητα δημιουργίας νέων κωδικών πληρωμών ΔΙΑΣ σε αυτοματισμούς όπου δόθηκε η δυνατότητα λήψης νέου ΚΗΠ από το ΔΙΑΣ, μέσω ειδικής function "Κωδικός ηλεκτρονικής πληρωμής ΔΙΑΣ» σε αυτοματισμό. Η function δέχεται ως παράμετρο τον κωδικό του δικαιούχου οργανισμού (BeneficiaryCode) και επιστέφει έναν νέο ΚΗΠ.

Παρακάτω εμφανίζεται ένα παράδειγμα χρήσης της function για την ανάθεση ενός νέου ΚΗΠ σε μια μεταβλητή (VUG\_UserID) αυτοματισμού:

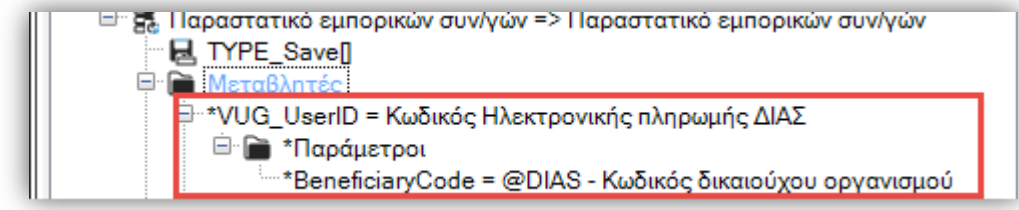

## <span id="page-25-0"></span>**1.7 Κλείσιμο Οικ. Χρήσης**

#### <span id="page-25-1"></span>Απογραφή ειδικών λογ/μών

Δόθηκε η δυνατότητα απογραφής των υπολοίπων των ειδικών λογ/μών ανά συναλλασσόμενο. Έτσι σε όσους ειδικούς λογαριασμούς επιλέξετε να γίνεται απογραφή ανά συναλλασσόμενο, το υπόλοιπο του ειδικού, χρεωστικό ή πιστωτικό, θα υπολογιστεί με ομαδοποίηση ανά συναλλασσόμενο. Φυσικά εξακολουθεί να παρέχεται και η μέχρι σήμερα δυνατότητα απογραφής των ειδικού λογαριασμών με μια εγγραφή, χρεωστική ή πιστωτική, στο σύνολο του ειδικού λογαριασμού.

Για την ενεργοποίηση της απογραφής ανά συναλλασσόμενο, επιλέξτε την τιμή «Απογραφή ανά συναλλασσόμενο» στο πεδίο Απογράφεται των στοιχείων των ειδικών λογαριασμών. Να επισημάνουμε εδώ ότι το πεδίο «Απογράφεται» άλλαξε μορφή και πλέον η επιλογή γίνεται με χρήση λίστας επιλογής τιμών.

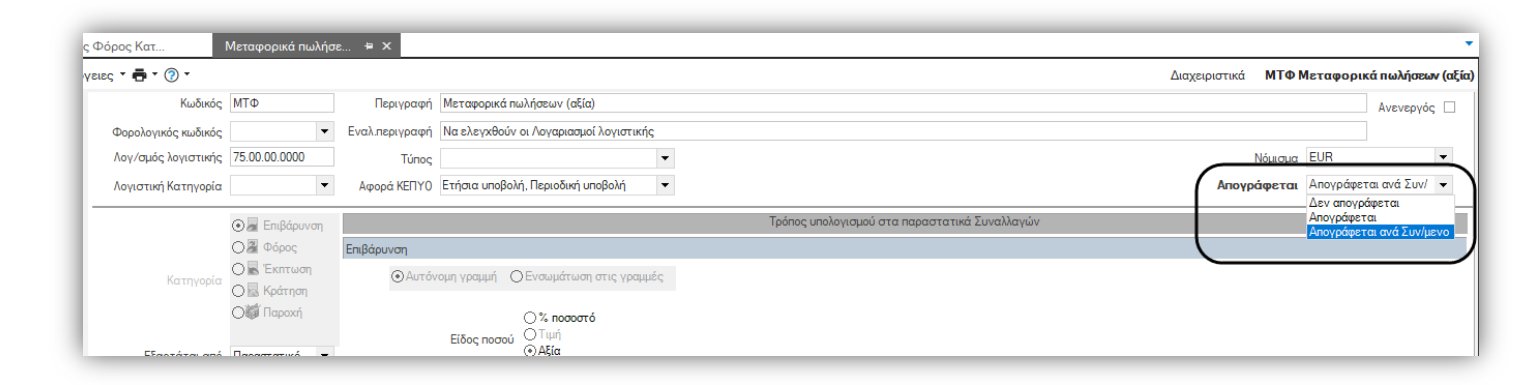

### <span id="page-25-2"></span>Απογραφή παγίων

Υποστηρίχτηκε η δυνατότητα απογραφής παγίων χωρίς ποσοτικό υπόλοιπο κατά το κλείσιμο χρήσης. Μέχρι τώρα το κλείσιμο χρήσης εξαιρούσε από την μεταφορά στην νέα χρήση των παγίων χωρίς υπόλοιπο ποσότητας.

Η ενεργοποίηση της δυνατότητας γίνεται μέσω της σχετικής παραμέτρου εταιρίας Μεταφορά αξιών παγίων με μηδενική ποσότητα, που θα βρείτε στην περιοχή Περιοδικά κλείσιμο χρήσης

### <span id="page-25-3"></span>**1.8 Εμπορική πολιτική**

Προστέθηκε νέα παράμετρος εταιρίας στην περιοχή «Διαχείριση παραστατικών»:

#### Πεδίο χαρακτηρισμού που καθορίζει εάν το Είδος συμμετέχει σε οποιαδήποτε συνθήκη των Εμπορικών πολιτικών

Συνίσταται η χρήση αυτής της παραμέτρου στις περιπτώσεις όπου ένα περιορισμένο μόνο πλήθος ειδών της εγκατάστασης συμμετέχει σε εμπορικές πολιτικές. Δεσμεύστε ένα πεδίο χαρακτηρισμού του είδους το οποίο και θα δηλώσετε στην παράμετρο και θα επιλέξετε μόνο στα είδη που συμμετέχουν σε προσφορές. Το αποτέλεσμα της παραπάνω παραμετροποίησης θα είναι η εμπορική πολιτική, να ενεργοποιείται μόνο όταν στο παραστατικό περιέχονται είδη με ενεργό τον επιλεγμένο χαρακτηρισμό, βελτιώνοντας την ταχύτητα αποθήκευσης του παρ/κού.

#### <span id="page-25-4"></span>**1.9 EDPS – κάρτες loyalty**

Επεκτάθηκε η υποστήριξη των τερματικών της EDPS και πλέον υποστηρίζεται και η χρήση πόντων loyalty για όσες κάρτες υποστηρίζουν loyalty πόντους (Eurobank, Alpha κλπ). Έτσι μπορεί να πραγματοποιηθεί:

Εξόφληση με χρήση πόντων

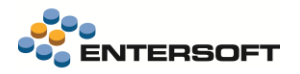

- Προσθήκη πόντων από την συναλλαγή
- Αφαίρεση πόντων επί ακύρωσης συναλλαγής

Για την ρύθμιση απαιτείται η εγκατάσταση της τελευταίας έκδοσης του EDPS στο τερματικό. Οι υπόλοιπες ρυθμίσεις που απαιτούνται είναι αυτές που ισχύουν έως τώρα και περιγράφονται στο σχετικό άρθρο της βάσης γνώσης της Entersoft.

#### <span id="page-26-0"></span>**1.10 Retail – χρήση Pole display**

Σε αυτοματισμούς, δόθηκε η δυνατότητα να προκαλέσετε την ανανέωση του περιεχομένου που εμφανίζει το Pole display. Αυτό μπορεί να είναι πολύ χρήσιμο στους κατασκευαστές αυτοματισμών, αφού συνήθως μετά την εκτέλεση ενός αυτοματισμού, αλλάζει και το σύνολο της αξίας του παραστατικού, αλλά το εμφανιζόμενο μήνυμα στο pole display δείχνει το προηγούμενο σύνολο.

Η δυνατότητα αυτή παρέχεται μέσω ειδικής νέας ενέργειας των αυτοματισμών Ανανέωση pole Display που μπορείτε να επιλέξετε να εκτελεστεί, για παράδειγμα, μετά τις αναθέσεις τιμών. Η ενέργεια θα εμφανίσει το νέο πληρωτέο ποσό του παρ/κού, όπως αυτό διαμορφώθηκε μετά την εκτέλεση του αυτοματισμού.

#### <span id="page-26-1"></span>**1.11 Προϋπολογισμοί**

Στην εκτύπωση Ελέγχου – Απολογισμού, δόθηκε η δυνατότητα να επιλέξετε αν οι χρήστες μπορούν να εμφανίσουν αποτελέσματα φύλλων άλλων εταιριών εκτός από την εταιρεία που έχουν συνδεθεί. Η ρύθμιση της δυνατότητας γίνεται μέσω ενός νέου δικαιώματος ασφάλειας τύπου "ενέργεια" στην διαχείριση προϋπολογισμών :Απολογισμός -Απαγόρευση επιλογής φύλλων άλλων εταιριών. Όσοι χρήστες έχουν το δικαίωμα, στην παράμετρο «Φύλλο προϋπολογισμού» της εκτύπωσης μπορούν να επιλέγουν για εμφάνιση, φύλλα και άλλων εταιριών, αρκεί να είναι του ίδιου τύπου .

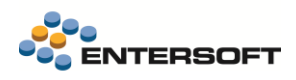

# <span id="page-27-0"></span>**2. Οριζόντια λειτουργικότητα**

### <span id="page-27-1"></span>**2.1 Οθόνη εισόδου**

Η άνοιξη ήρθε οπότε από αυτή την έκδοση η προκαθορισμένη εικόνα εισόδου είναι μια φωτογραφία ανθισμένου δένδρου!

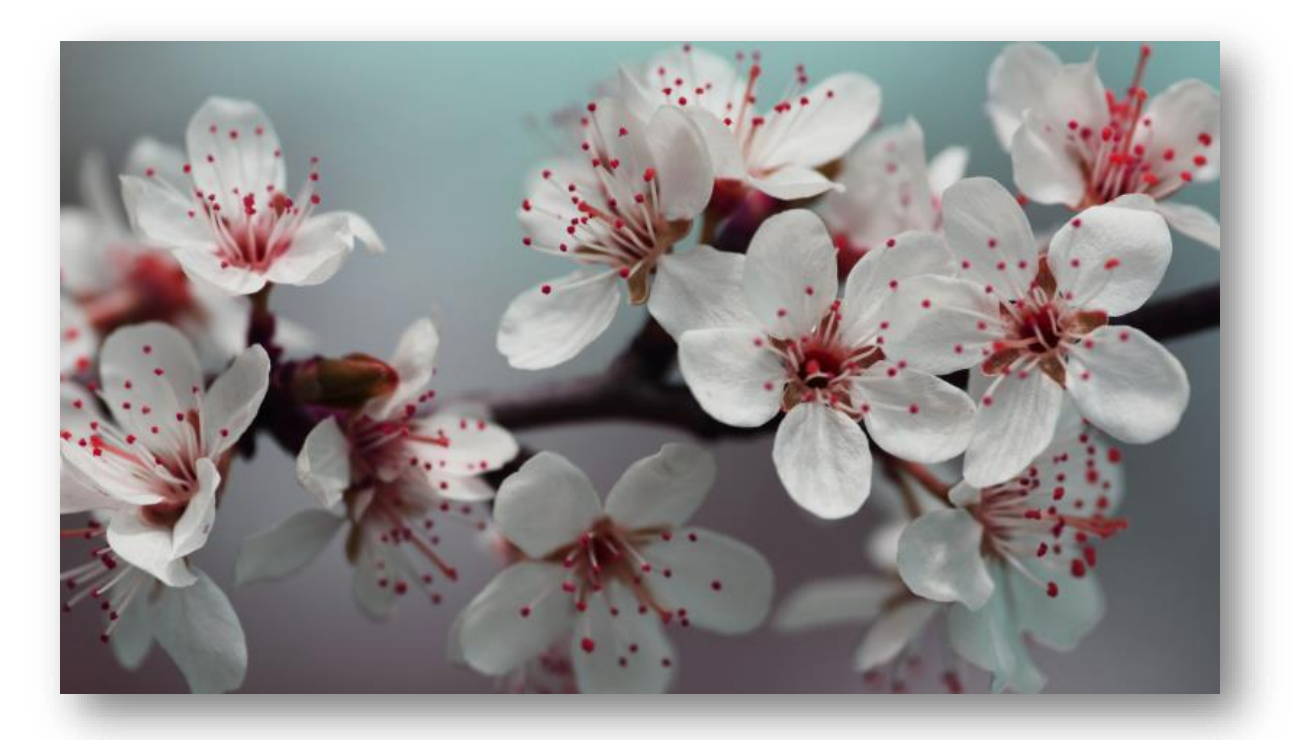

### <span id="page-27-2"></span>**2.2 Οθόνη εισόδου Retail**

Κατά την είσοδο στο ESRetail, στη login οθόνη στο dropdown των πεδίων:

- Βάση
- Εταιρεία
- Υποκατάστημα

εμφανίζεται πλέον εκτός από τον κωδικό και η περιγραφή – όπως ακριβώς και στο ESMainApp -ώστε να γίνεται πιο εύκολα αντιληπτό σε ποιο ακριβώς σημείο γίνεται είσοδος.

#### <span id="page-27-3"></span>**2.3 Οθόνες μηνυμάτων**

Έγινε οριζόντια επέκταση έτσι ώστε οι διάλογοι που εμφανίζουν μηνύματα προειδοποιήσεων, επιβεβαίωσης, πληροφοριακά, απαγορευτικά κ.λ.π. να μεγαλώνουν ανάλογα με το μέγεθος του μηνύματος. Αν το μήνυμα είναι σχετικά μικρό εμφανίζονται με το μέγεθος που είχαν μέχρι σήμερα. Σε αντίθετη περίπτωση αυξάνεται το μέγεθος τους έτσι ώστε να χωρέσει το μήνυμα.

### <span id="page-28-0"></span>**2.4 Στοιχεία σύνδεσης SMS**

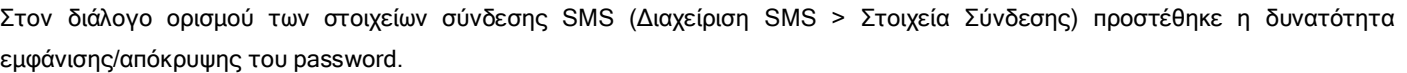

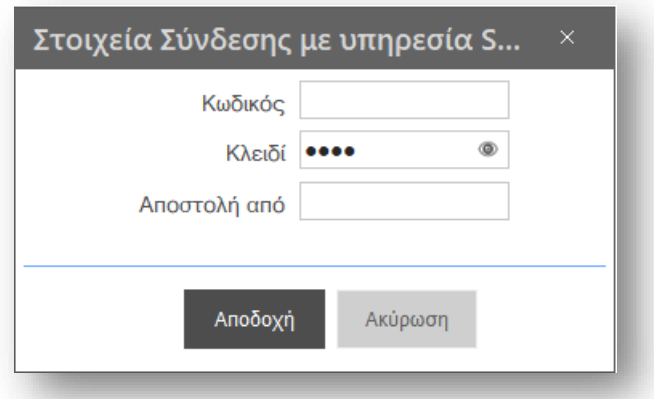

### <span id="page-28-1"></span>**2.5 Οθόνη κατασκευής emi**

Στην σελίδα κατασκευής emi προστέθηκε ως πληροφορία η περιοχή και το όνομα αρχείου. Η δυνατότητα υπήρχε ήδη στους αυτοματισμούς και βοηθά στον ευκολότερο εντοπισμό του αρχείου.

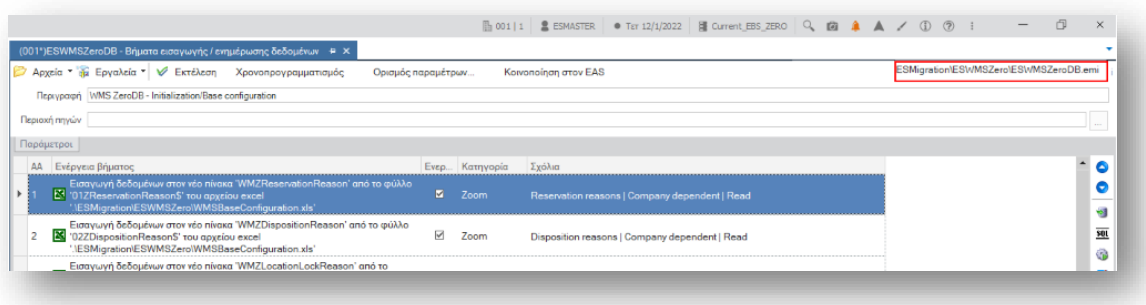

## <span id="page-28-2"></span>**2.6 Οθόνη διαχείρισης βάσεων δεδομένων**

Στην οθόνη της Διαχείρισης βάσεων δεδομένων (Εργασίες Προσθετικής Ανάπτυξης > Διαχείριση Συστήματος – ΒΔ) στον ορισμό του κλειδιού έγιναν οι εξής βελτιώσεις: α) δεν εμφανίζεται το password κατά την πληκτρολόγηση και β) προστέθηκε η δυνατότητα εμφάνισης/απόκρυψης του password.

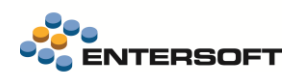

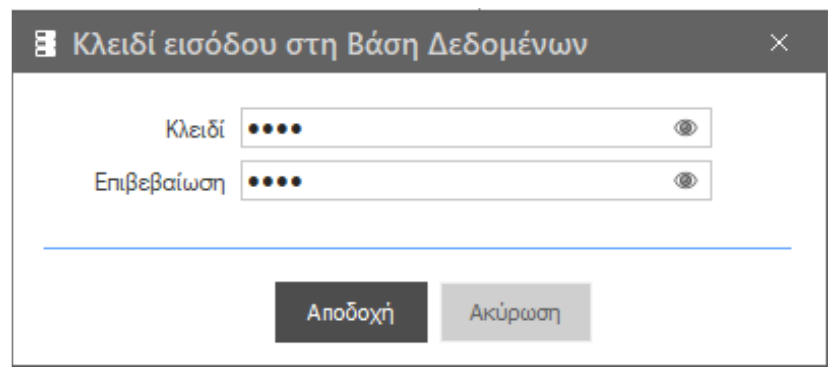

# <span id="page-29-0"></span>**2.7 Navigation Frame | Εναλλακτικός τρόπος εμφάνισης των σελιδοδεικτών μίας οθόνης**

Στον designer δυναμικών φορμών προστέθηκε ένα νέο control με όνομα NavigationFrame ως ένας εναλλακτικός τρόπος εμφάνισης των σελίδων (tabs) μίας φόρμας. Ο τρόπος χρήσης είναι ακριβώς ο ίδιος με τη διαχείριση των tabs.

Η νέα δυνατότητα υπάρχει ήδη υλοποιημένη στη σειρά 5 στην οθόνη του scroller designer:

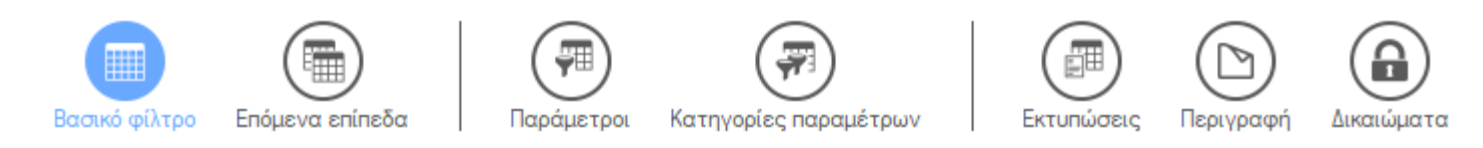

Και από αυτή την έκδοση και στη σελίδα των Χρονοπρογραμματισμένων εργασιών:

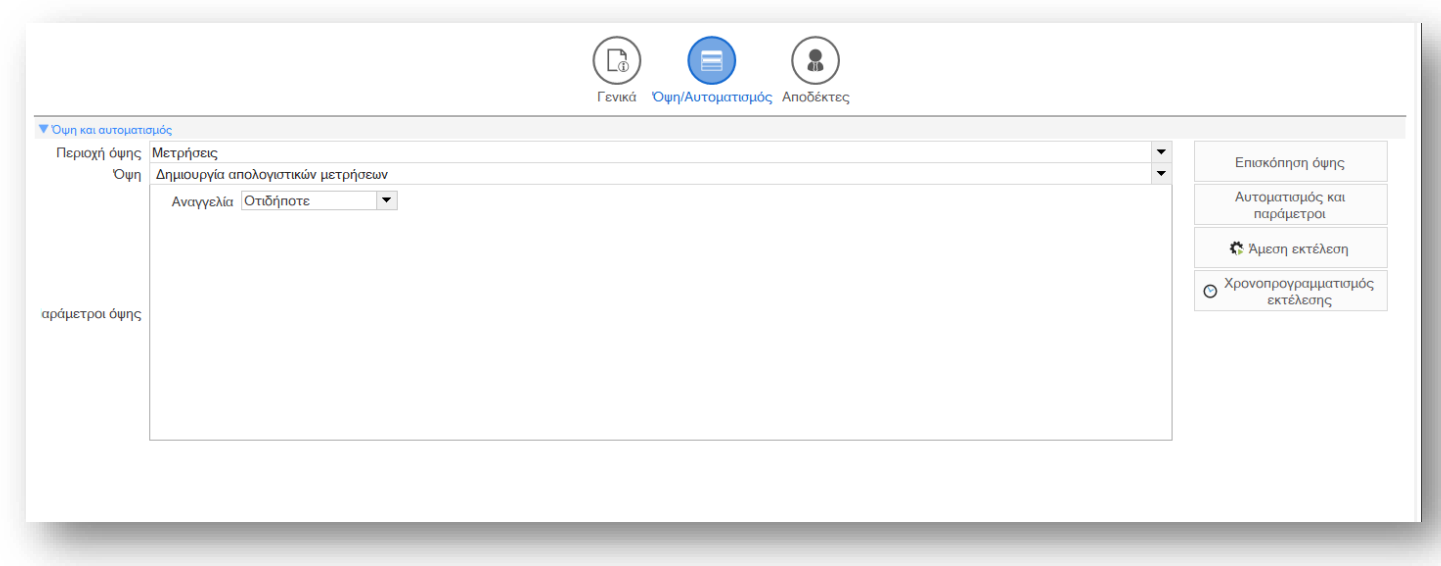

Για να προσθέσετε τη νέα δυνατότητα σε μία φόρμα επιλέγετε το link "Νέο Navigation Frame" (αντίστοιχο του "Νέο tab").

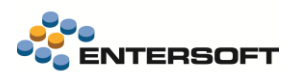

### <span id="page-30-0"></span>**2.8 Μπάρα συντομεύσεων στο Retail**

Αποκαταστάθηκε η δυνατότητα που υπήρχε στη σειρά 4 στο Retail να ορίζεται μια μπάρα συντομεύσεων που θα εμφανίζεται στο μενού του. Δόθηκε η δυνατότητα ορισμού του αρχείου της μπάρας συντομεύσεων (αρχείο .jsn) στην παράμετρο ES\_RIBBON του αρχείου ES00RetailParams.xml

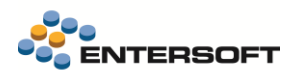

### <span id="page-31-0"></span>**2.9 Μπάρα συντομεύσεων**

Πολύ συχνά στις εγκαταστάσεις παρατηρείται το φαινόμενο η Μπάρα Συντομεύσεων να έχει πάρα πολλές Ομάδες. Τότε δεν υπάρχει τρόπος να προστεθεί Νέα Ομάδα αφού το σχετικό μενού για τη δημιουργία νέας ομάδας εμφανίζεται με δεξί κλικ μόνο σε κενό χώρο της μπάρας συντομεύσεων.

Σε αυτή την έκδοση έγινε συνένωση όλων των δυνατοτήτων έτσι ώστε με δεξί κλικ σε μία ομάδα να εμφανίζονται όλες οι ενέργειες που μπορούν να γίνουν σε επίπεδο Ομάδας αλλά και όλες οι ενέργειες των Συντομεύσεων.

Έτσι πλέον είναι εύκολο να δημιουργηθεί νέα Ομάδα σε κάθε περίπτωση.

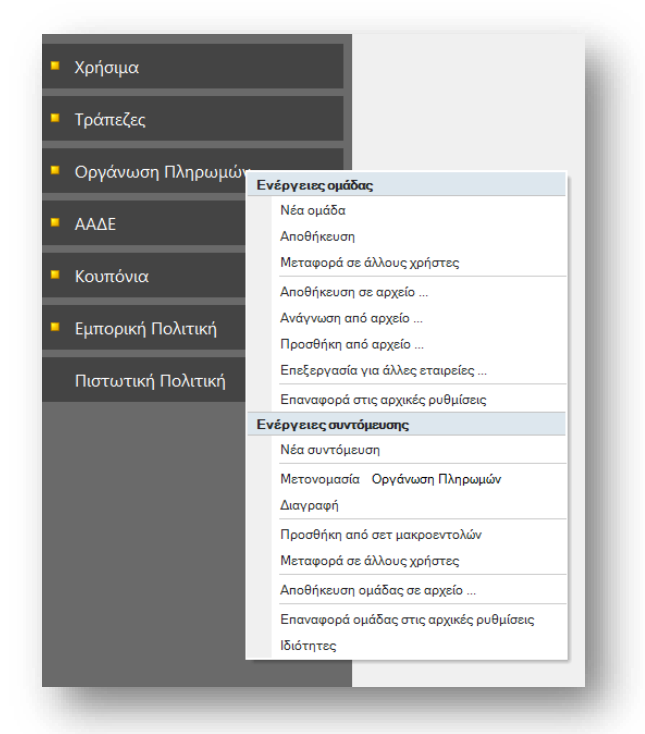

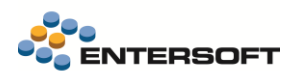

### <span id="page-32-0"></span>**2.10 Συνδεδεμένοι χρήστες**

Βελτιώθηκε η εμφάνιση της οθόνης των Συνδεδεμένων Χρηστών και δόθηκε η δυνατότητα για αποθήκευση του layout και από τους χρήστες. Συγκεκριμένα άλλαξε η εμφάνιση της οριζόντιας γραμμής εργαλείων και των στατιστικών στοιχείων στο footer της οθόνης και προστέθηκε η επιλογή της Αποθήκευσης γραμμογράφησης.

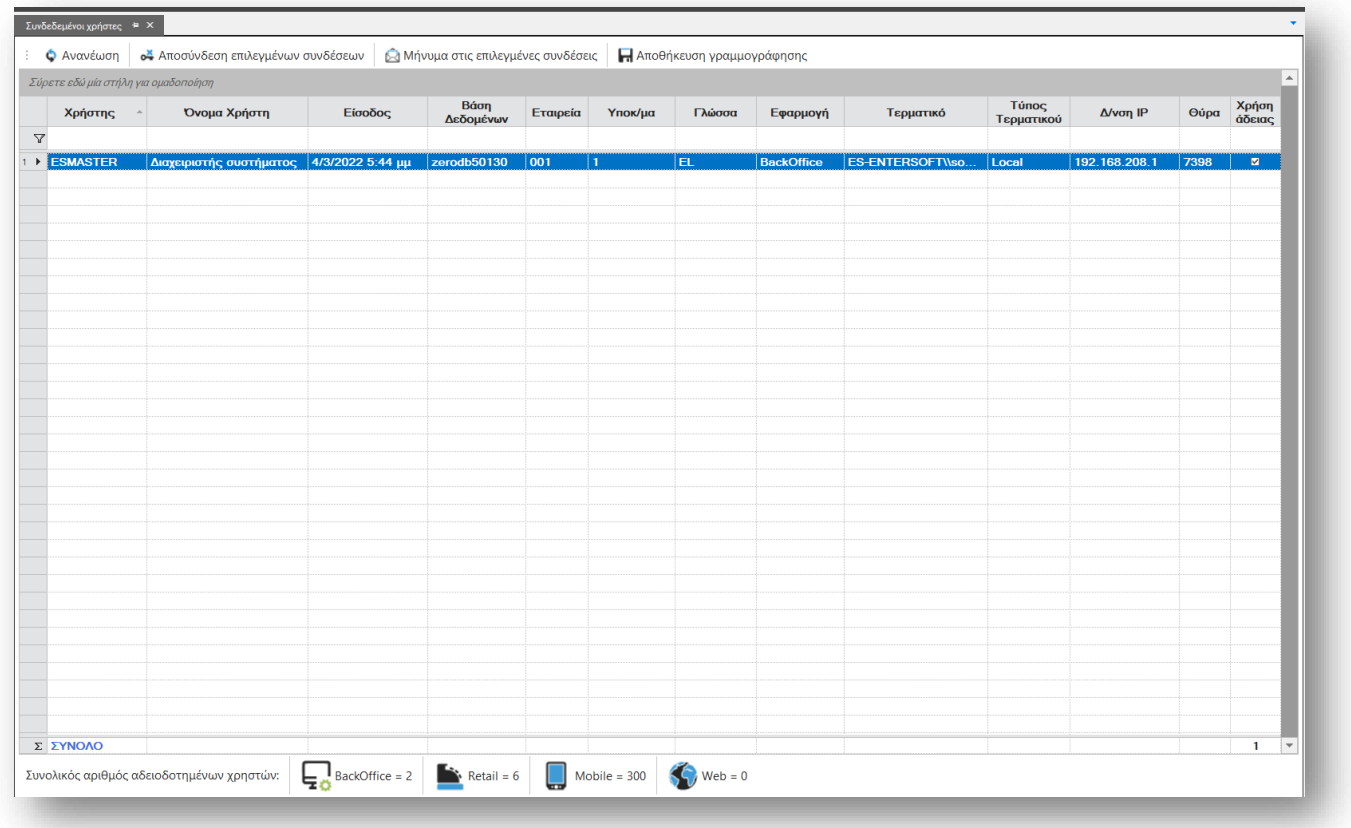

### <span id="page-32-1"></span>**2.11 Εμφάνιση χρονικών πεδίων σε OLAP**

Σε OLAP που έχει προέρθει από μετατροπή από κύβο και περιέχει πεδίο Ημερομηνίας προστέθηκε η δυνατότητα εμφάνισης των χρονικών πεδίων (υποδιαιρέσεις) της ημερομηνίας δηλαδή Εβδομάδα, Δεκαήμερο, Μήνας, Τρίμηνο κ.λ.π.

Για να εμφανιστούν σε οποιοδήποτε σημείο του olap με δεξί κλικ επιλέγουμε Πεδίο > Εμφάνιση/Απόκρυψη Χρονικών Πεδίων.

Ο διάλογος έχει την εξής λειτουργικότητα:

- Εμφανίζονται ως επιλεγμένα τα πεδία που υπάρχουν ήδη και είναι εμφανή
- Με αποδοχή κάνει εμφανή τα επιλεγμένα πεδία στο olap
- Αν αποτσεκάρω κάποιο πεδίο που ήδη υπάρχει τότε απλά κρύβεται από το olap

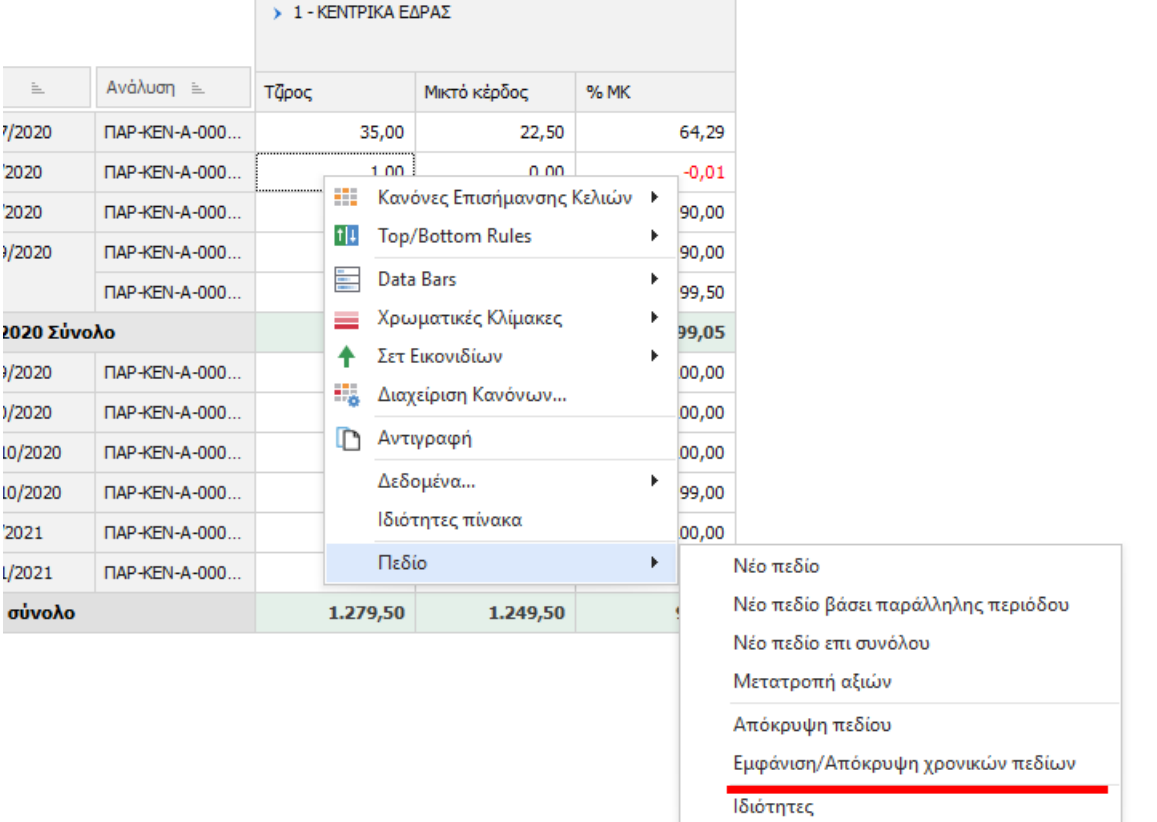

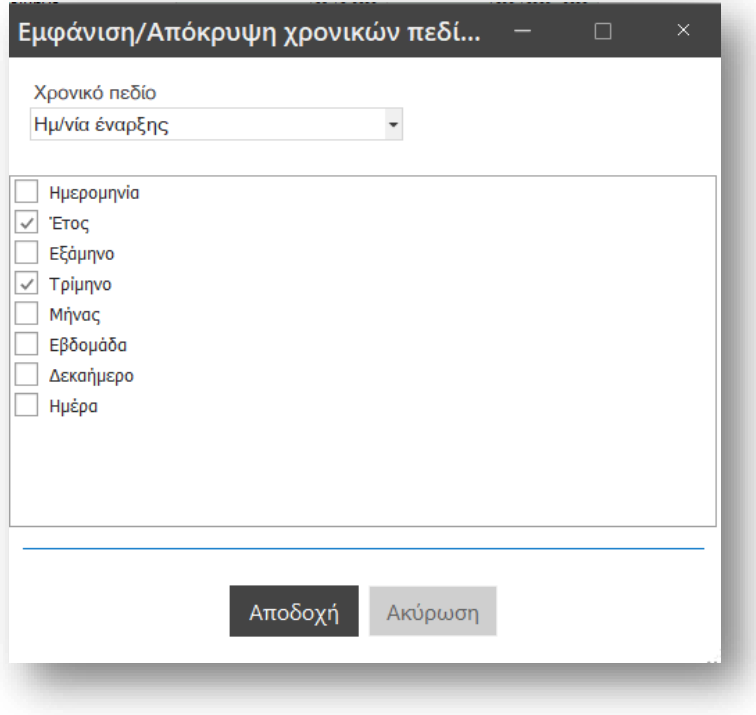

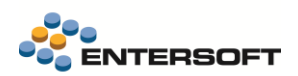

### <span id="page-34-0"></span>**2.12 Αλλαγή της συμπεριφοράς του mouse click σε αριθμητικά πεδία στα grids**

Σε όλα τα grids της εφαρμογής στα αριθμητικά πεδία, όπως για παράδειγμα ποσότητες , τιμές, εκπτώσεις, αξίες με mouse click γίνεται πλέον αυτόματα selected όλο το κελί ώστε να μπορεί ο χρήστης να γράφει κατευθείαν τον αριθμό που επιθυμεί πατώντας την προτεινόμενη τιμή.

Μέχρι τώρα με mouse click το focus πήγαινε στο τέλος του αριθμού με αποτέλεσμα ο αριθμός που πληκτρολογούσε ο χρήστης να προστίθεται δεξιά της προτεινόμενης τιμής. Αυτό σε περιπτώσεις π.χ. εντατικής τιμολόγησης με ανάγκη για μεγάλη ταχύτητα πληκτρολόγησης οδηγούσε σε λάθη.

### <span id="page-34-1"></span>**2.13 Βελτίωση της οθόνης επισκόπησης**

Έγιναν βελτιώσεις στην οθόνη της Επισκόπησης. Η οθόνη αυτή είναι προσβάσιμη σε διάφορα σημεία της εφαρμογής. Ένα παράδειγμα είναι στη λίστα των Πωλήσεων όπου μπορεί κανείς να δει κάποια βασικά στοιχεία του πελάτη με δεξί κλικ πάνω στη στήλη Συναλλασσόμενος επιλέγοντας Επισκόπηση.

Μερικές από τις αλλαγές είναι:

- αλλαγή εικονιδίου για την ενέργεια της επεξεργασίας
- βελτίωση στην εμφάνιση και στην στοίχιση των πληροφοριών αλλά και στις αποστάσεις μεταξύ τους
- μεγαλύτερα γράμματα στους τίτλους των πεδίων που εμφανίζονται
- διόρθωση στην ενέργεια της επεξεργασίας όπου πριν άνοιγε σε νέα καρτέλα. Αυτό δεν ήταν προφανές για το χρήστη και πλέον εμφανίζεται πάνω από την οθόνη της επισκόπησης
- προσθήκη tooltip στα εικονίδια

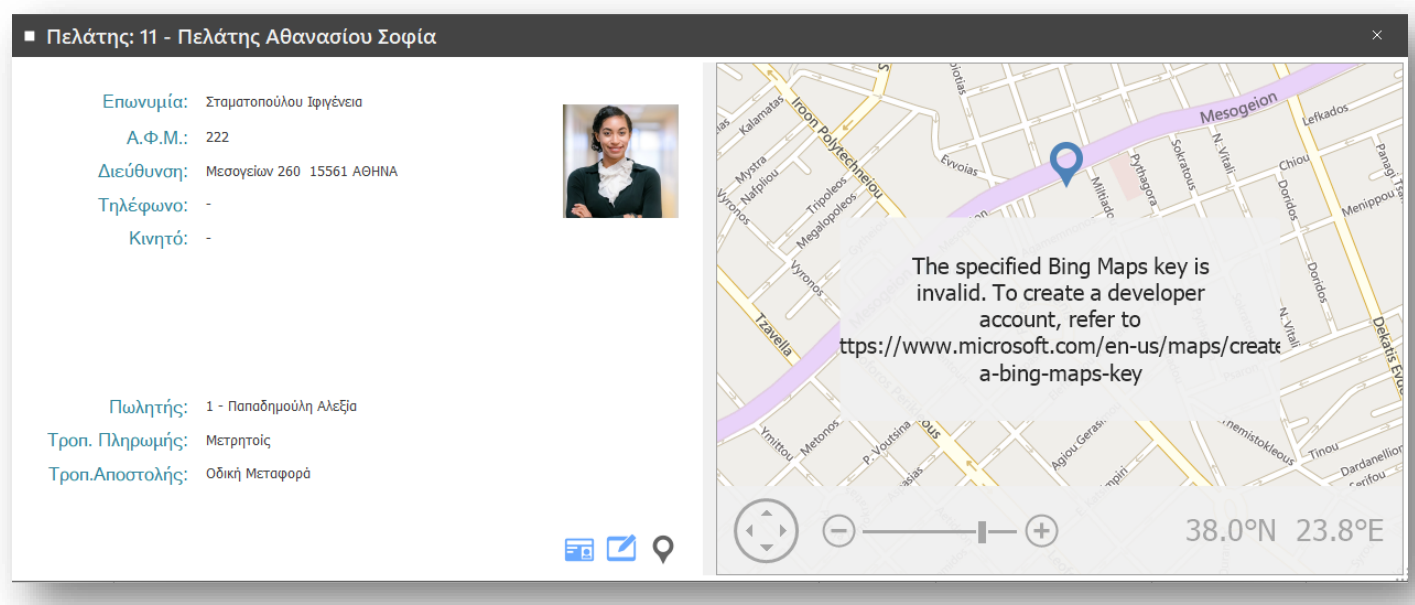

### <span id="page-35-0"></span>**2.14 Βελτίωση και Εκσυχρονισμός του Outlook Add-In**

Σε αυτή την έκδοση πραγματοποιήθηκε ριζική αλλαγή στο Outlook add-in ώστε να εκσυγχρονιστεί σύμφωνα με την τελευταία έκδοση του Outlook, να διορθωθούν κάποια προβλήματα που προέκυπταν λόγω της παλιάς τεχνολογίας που χρησιμοποιούσε και να βελτιωθεί σε πολλαπλά επίπεδα η χρήση του.

#### Εγκατάσταση

Η εγκατάσταση/απεγκατάσταση του add-in συνεχίζει και γίνεται μέσω του EBS με την επιλογή «Ολοκλήρωση με MS-Outlook» όπως παρακάτω:

- Αν βρεθεί εγκατεστημένο add-in στο σύστημα, θα ζητήσει επιβεβαίωση για απεγκατάσταση
- Αν δεν βρεθεί εγκατεστημένο add-in στο σύστημα, θα ζητήσει επιβεβαίωση για εγκατάσταση
- Αν βρεθεί add-in που η εγκατάστασή του έχει γίνει με msi, θα ζητήσει επιβεβαίωση για επανεγκατάσταση (βλ. migration)

#### Migration

Συστήματα που έχουν εγκατεστημένο το add-in με τη χρήση msi θα πρέπει να προβούν σε απεγκατάσταση του msi και εγκατάσταση εκ νέου του add-in.

To migration μπορεί να κληθεί με τους παρακάτω τρόπους:

- 1. Μέσω της επιλογής «Ολοκλήρωση με MS-Outlook» μέσα από το κεντρικό μενού του EBS.
- 2. Κατά την είσοδο στο Outlook, ο χρήστης ενημερώνεται για την ανάγκη επανεγκατάστασης του add-in και ζητείται η συγκατάθεσή του
- 3. Μέσω command line (βλ ESOutlookAddin.Cli.exe)

Σε οποιαδήποτε από τις παραπάνω περιπτώσεις, η διαδικασία δρομολογείται για εκτέλεση μέσω του ESOutlookAddin.Cli.exe που απαιτεί administrative rights για να τρέχει.

Η διαδικασία του migration εκτελεί τις παρακάτω ενέργειες:

- 1. Κρατάει backup των αρχείων που χρειάζεται να προστατεύσει από τον uninstaller
- 2. Καλεί το αντίστοιχο ESOtlAddinSetup.msi / ESOtlAddinSetup64bit.msi από το folder που είχε γίνει η εγκατάσταση
- 3. Κάνει cleanup των obsolete αρχείων που δεν συμπεριλαμβάνονται πλέον στο προϊόν
- 4. Επαναφέρει τα backup αρχεία
- 5. Εκτελεί την εγκατάσταση του νέου add-in για τον τρέχοντα χρήστη

#### *ESOutlookAddin.Cli.exe*

Πρόκειται για το command-line interface του Outlook add-in. Μέσω αυτού οι admins μπορούν να δρομολογούν συγκεκριμένες ενέργειες που θέλουν να τρέξουν στα τερματικά locally, remotely ή scheduled. Επιπλέον, παρέχει εντολές – λύσεις – αυτοματισμούς σε προβλήματα που παρουσιάζονται κατά καιρούς και χρειάζονται χειροκίνητη παρέμβαση σε registry ή άλλα μέρη του συστήματος. Το interface αυτό αποτελεί μία πρώτη βάση η οποία, με την πάροδο του χρόνου, θα εμπλουτίζεται με διάφορες εντολές – σενάρια – λύσεις.

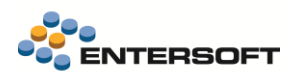

#### Email | λίστα αποδεκτών

Εκσυχρονίστηκε η φόρμα επιλογής αποδεκτών (recipients) των emails που αποστέλλονται μέσα από την εφαρμογή. Η φόρμα επιλογής αποδεκτών επανασχεδιάστηκε με τον επιλογέα όψης να γίνεται λίστα και να μεταφέρεται στο πάνω μέρος της οθόνης. Η φόρμα έγινε διάλογος με κουμπιά αποδοχής και ακύρωσης ακολουθώντας το styling της σειράς 2020.

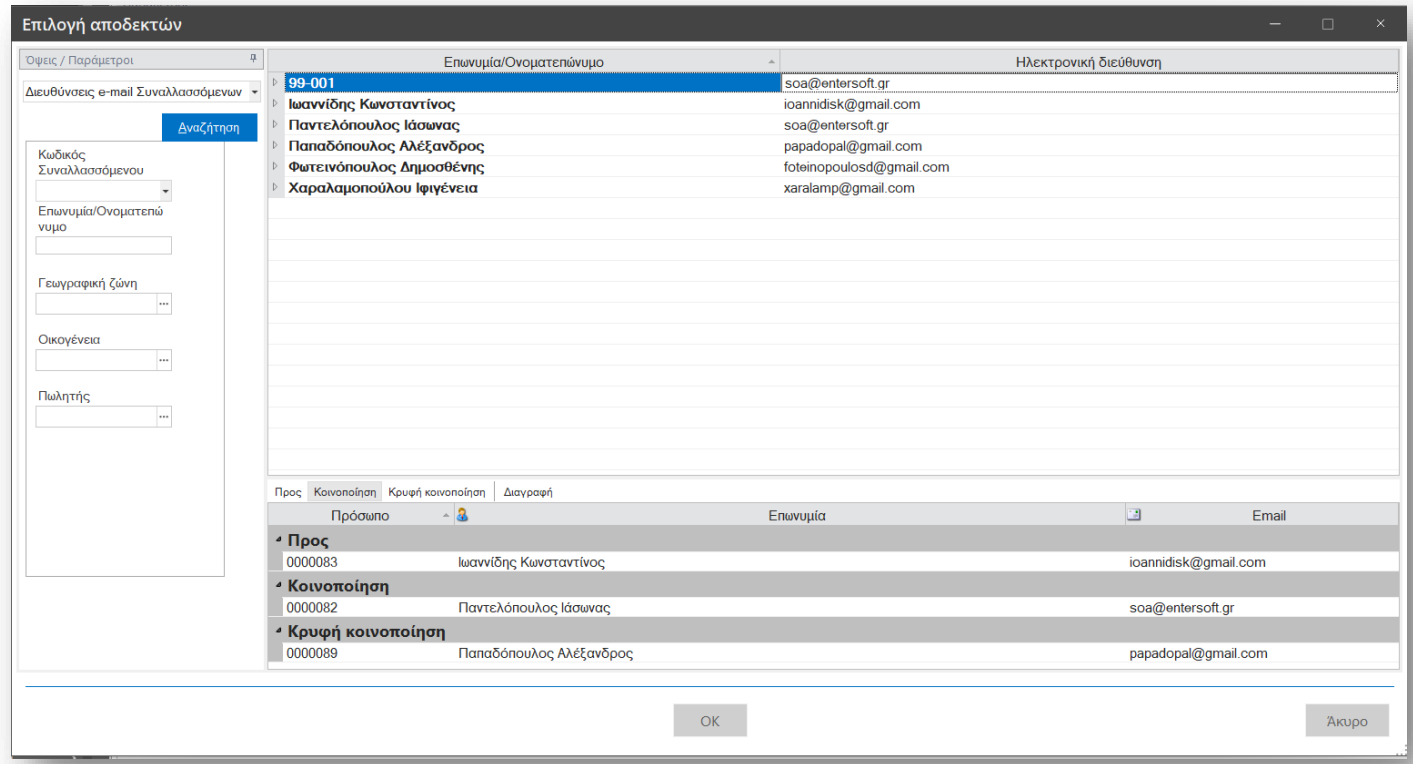

#### Μενού του CRM

To μενού του CRM πλέον είναι διαθέσιμο στην navigation bar του Οutlook. Μέσω της επιλογή «Navigation Options» υπάρχει δυνατότητα να ταξινομηθεί η navigation bar ώστε το μενού του CRM να είναι πιο άμεσα προσβάσιμο.

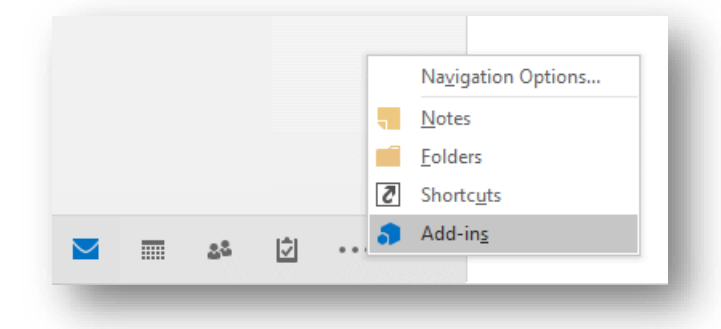

#### <span id="page-36-0"></span>**2.15 Docker/Collaboration**

Προστέθηκε νέος φάκελος ESDocker μέσα στο φάκελο της εφαρμογής. Εκεί υπάρχουν yaml αρχεία τα οποία μπορούν να χρησιμοποιηθούν ως πρότυπα για στηθούν οι docker containers. Τα πρότυπα αυτά θα πρέπει να αντιγραφούν σε κάποια άλλη τοποθεσία, να τροποποιηθούν κατάλληλα βάσει αναγκών και οι containers να ξεκινήσουν από εκεί. Εναλλακτικά, μπορούν να αντιγραφούν στον φάκελο ESNoSync ώστε να μην συγχρονιστούν με τα τερματικά διότι ενδέχεται να περιέχουν ευαίσθητες πληροφορίες.